# Axiom Ophthalmic Lens Generator

February 2, 2010 Rev. 1.00

## *Table of Contents*

## *Preface*

- Chapter 1: *Unpacking Installation and Startup*
- Chapter 2: *User Interface and Controls*
- Chapter 3: *Generating Lenses and Laps*
- Chapter 4: *Setup*
- Chapter 5: *Advanced Setup*
- Chapter 6: *Maintenance*
- Appendix A: *General Specifications*
- Appendix B: *Certifications and Standards*
- Appendix C: *Electrical Diagram*
- Appendix D: *Certificate of Compliance*

## *Preface*

## Warnings, Cautions and Notes

The following notation conventions alert the user to conditions requiring special attention to maximize safe and efficient operations.

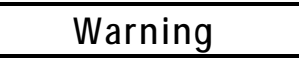

**Warning notices emphasize that hazardous voltages, currents, temperatures, machine motions or other conditions could cause personal injury or seriously damage the equipment.** 

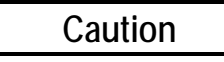

**Caution notices are used where equipment or materials might be damaged or laboratory operations impaired if care is not taken.** 

#### **Note**

**Notes merely call attention to information that is especially significant to understanding and operating the equipment in a safe and efficient manner.** 

This document is based on information available at the time of its publication. While efforts have been made to be accurate, the information contained herein does not purport to cover all details or variations in hardware or software, nor to provide for every possible contingency in connection with installation, operation, or maintenance. The manufacturer assumes no obligation of notice to holders of this document with respect to changes subsequently made.

## Safety First

Observe the following precautions to minimize the risk of accidents or injury:

- 1. Read and understand this manual before operating the equipment. If you do not understand the instructions, consult your supervisor.
- 2. Assure that the installation instructions have been followed and that the electrical connections have been made as required.
- 3. Before turning on the equipment, visually verify that there are no foreign objects in the cutting area that may impede the machine motion.
- 4. Do not open the door or case top unless you are certain that no cycle is in progress and all machine motion has completely stopped. Do not attempt to bypass any of the safety interlocks for the door or case top.
- 5. Do not attempt to operate the machine unless the door and case top are both closed.
- 6. Never attempt to surface a glass lens or a metallic or ceramic lap.
- 7. Perform maintenance as indicated in this manual. Clean the cutting area regularly.

# *Chapter 1:* Unpacking, Installation and Startup

## Identifying Components

The following figures identify components and sub-systems of the Axiom Generator referred to in this manual.

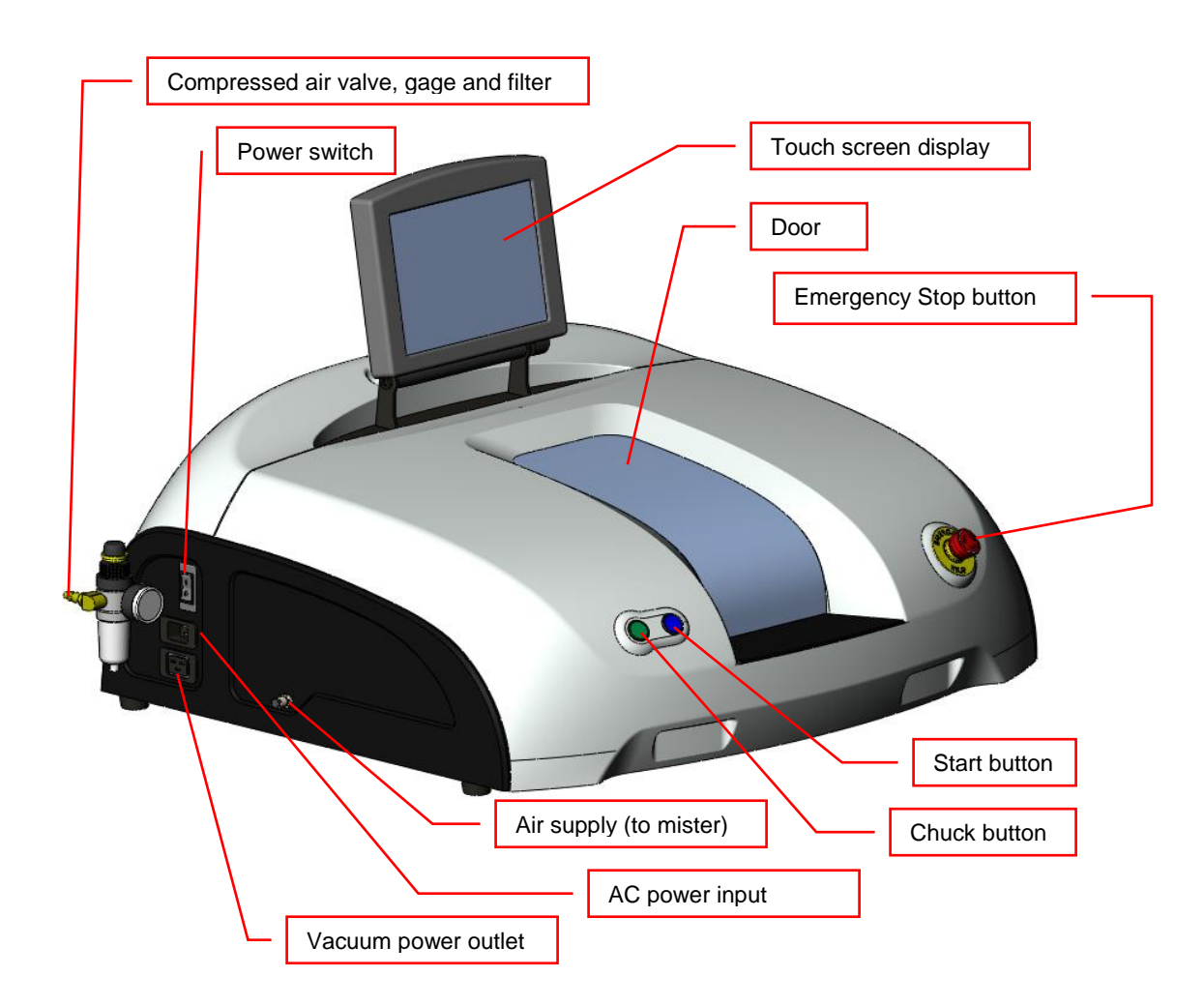

**Figure 1.1: Front-left view of case** 

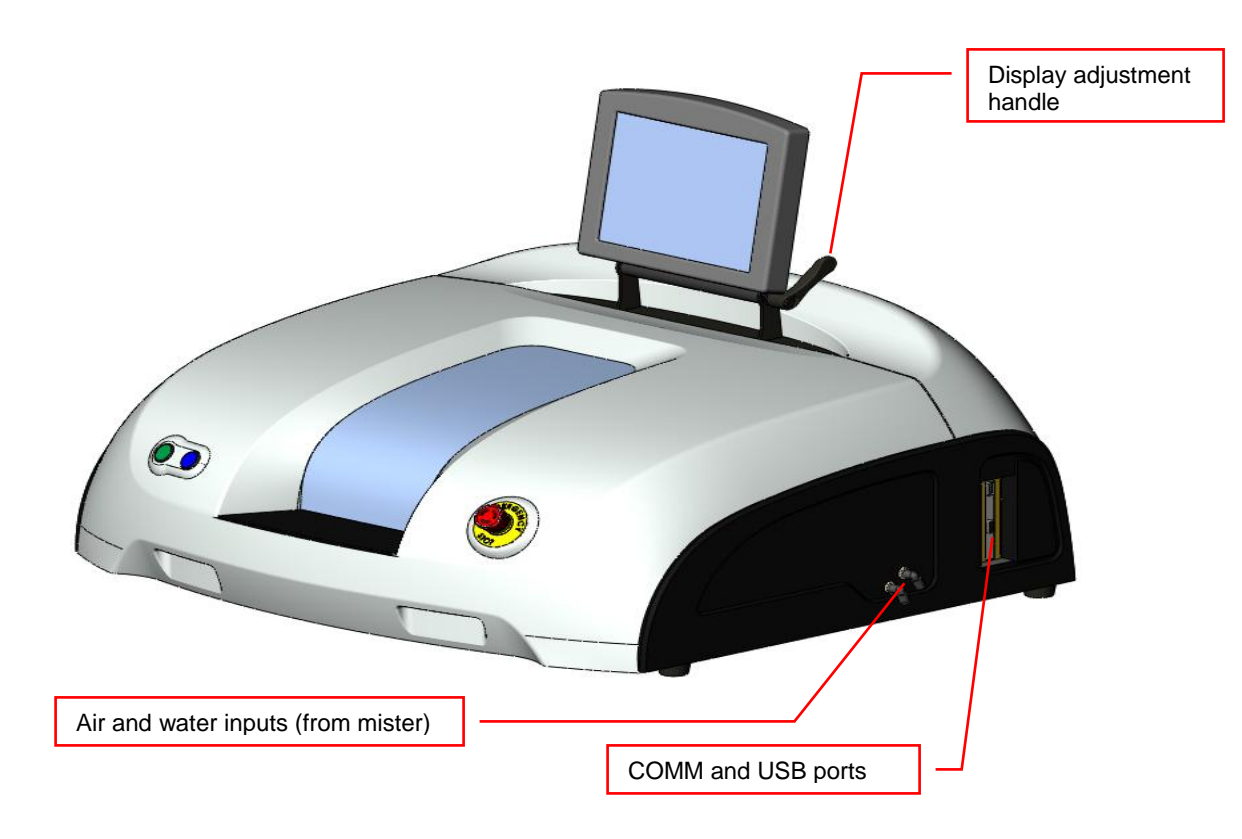

**Figure 1.2: Front-right view of case** 

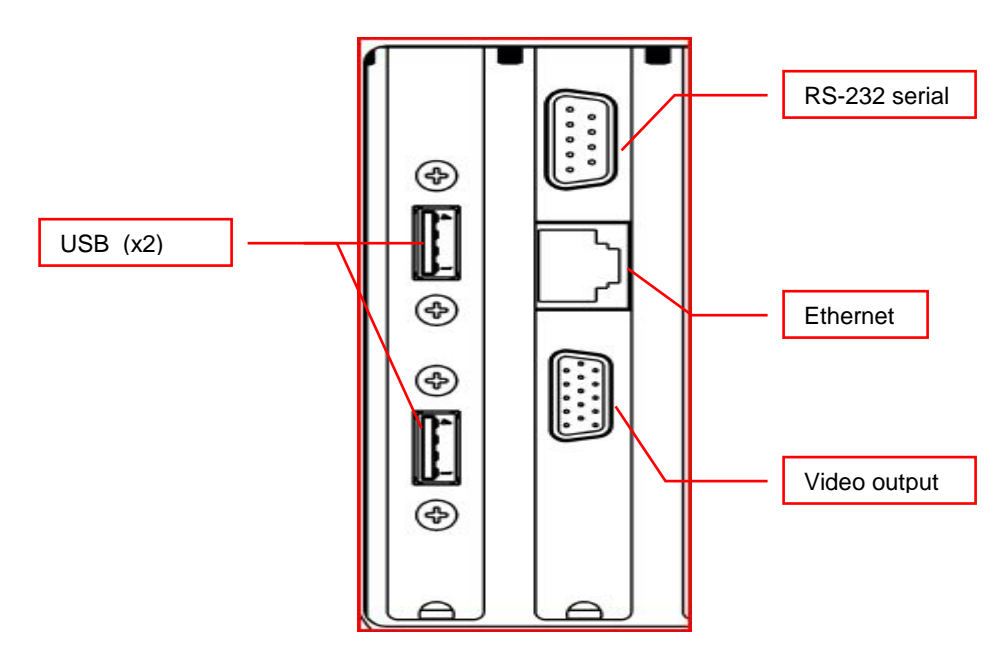

**Figure 1.3: Ports – detail** 

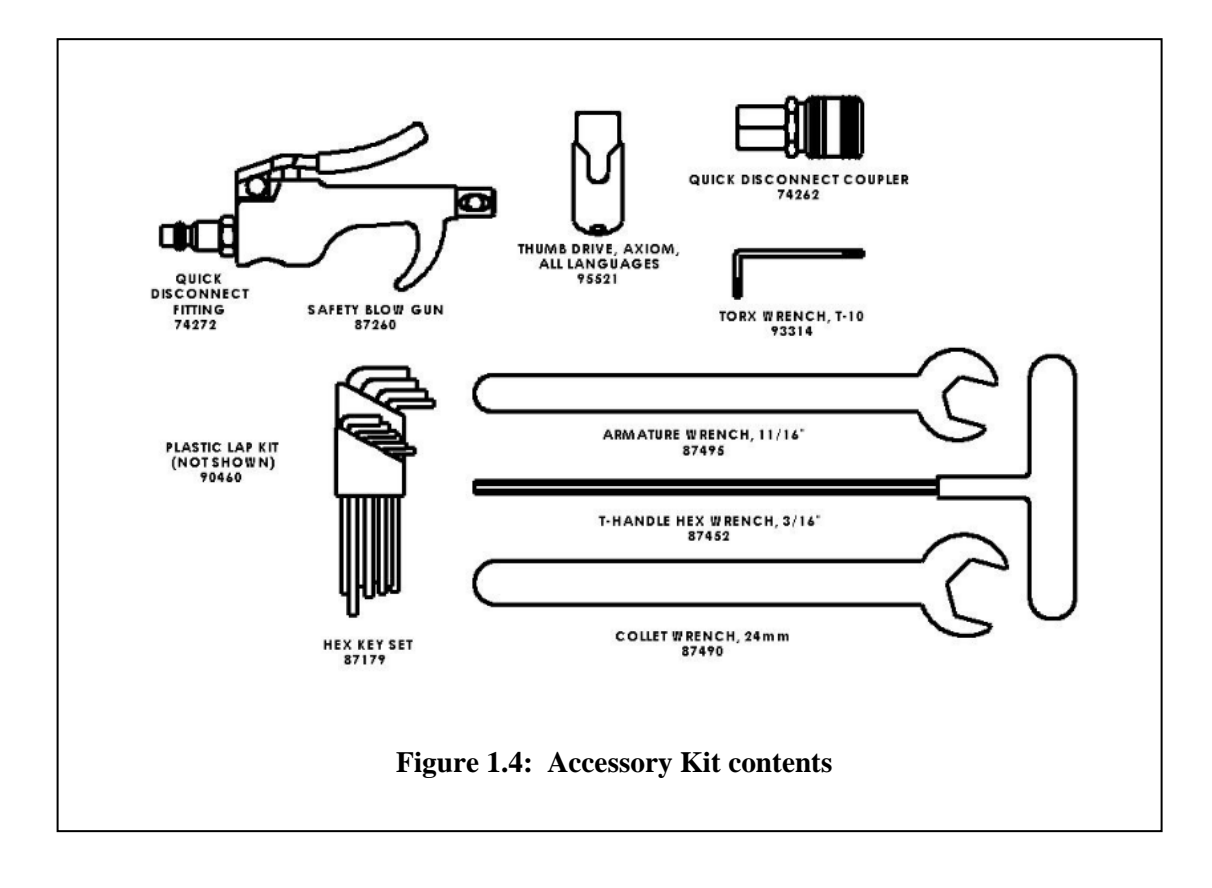

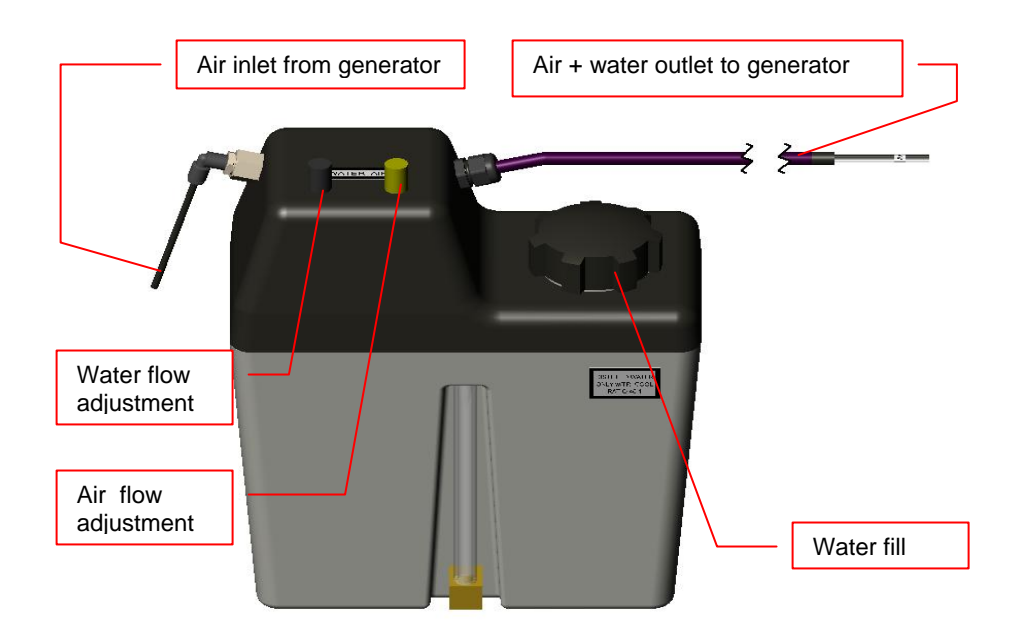

**Figure 1.5: Mister** 

## Unpacking the Axiom Generator and Vacuum Unit

### **Caution**

**The Axiom Generator should be lifted by two people, one on each side of the unit, grasping the base plate along the sides of the unit. The Axiom is precisely adjusted at the factory prior to shipment. Do not drop it or subject it to unnecessary shock or jarring.** 

- 1. Remove the generator from its wooden shipping pallet by removing the two bolts found on the pallet's underside. Use a 13/16" box wrench.
- 2. Remove the vacuum unit from its carton. Remove accessories from the inside of the canister and install the large vacuum bag.

## Custom Cabinet Assembly (optional)

Perform the following 3 steps if the Axiom custom cabinet was ordered:

- 1. Remove cabinet and cabinet top from shipping box. Place cabinet top white side down on the floor.
- 2. Place cabinet upside-down on cabinet top with doors on the same side as the cut-out in the top.
- 3. Attach cabinet to top with the screws provided. Turn assembled cabinet upright.

## Counter-top Preparation

#### *Note*

**The location selected for the installation of the Axiom Generator should take into account that it requires its own separate 20A circuit for 115 VAC units, or 10A circuit for 230 VAC units. No other device or equipment should be powered from this circuit (i.e., from the circuit breaker protecting this circuit.) It also requires compressed air of at least 80 PSI with a flow rate of up to 1 CF/M.** 

**The mister may be positioned to either side of or behind the generator. It may also be wall mounted. In all cases, the mister's base should be at the same level as the base of the generator.** 

For counter-top installation, prepare the counter-top as follows:

1. Verify that the counter top is at least 30" deep (front to back) and 32" wide and that it has under-clearance for the vacuum unit and electrical supply lines. Additional space behind or to the side of the Axiom should be provided if the mister is on the counter. See Figure 1.6.

2. Referring to Figure 1.7, mark a rectangular cutout area positioned and dimensioned as shown in the figure. The vacuum hose and power cord will pass through this cutout to connect the vacuum unit below to the generator, thus the supporting structure of the counter must provide clearance for the vacuum unit and its hoses.

3. Cut out the rectangular area marked in the previous step. Remove any ragged edges with a file or sandpaper.

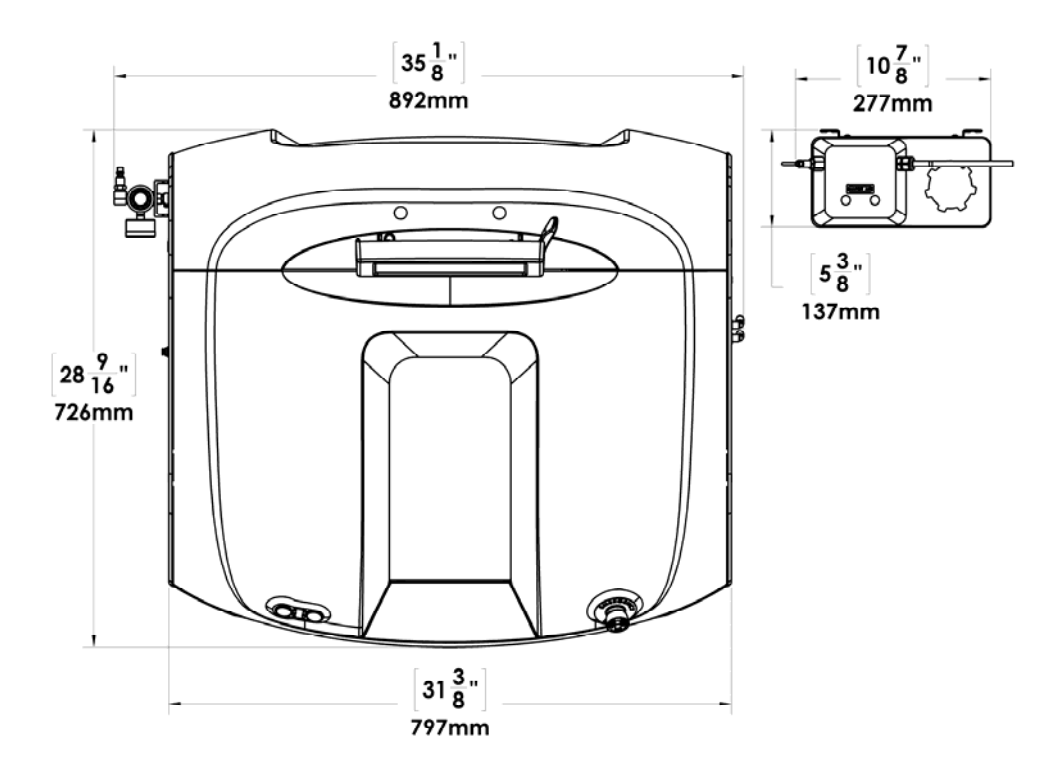

**Figure 1.6: Generator and mister footprints** 

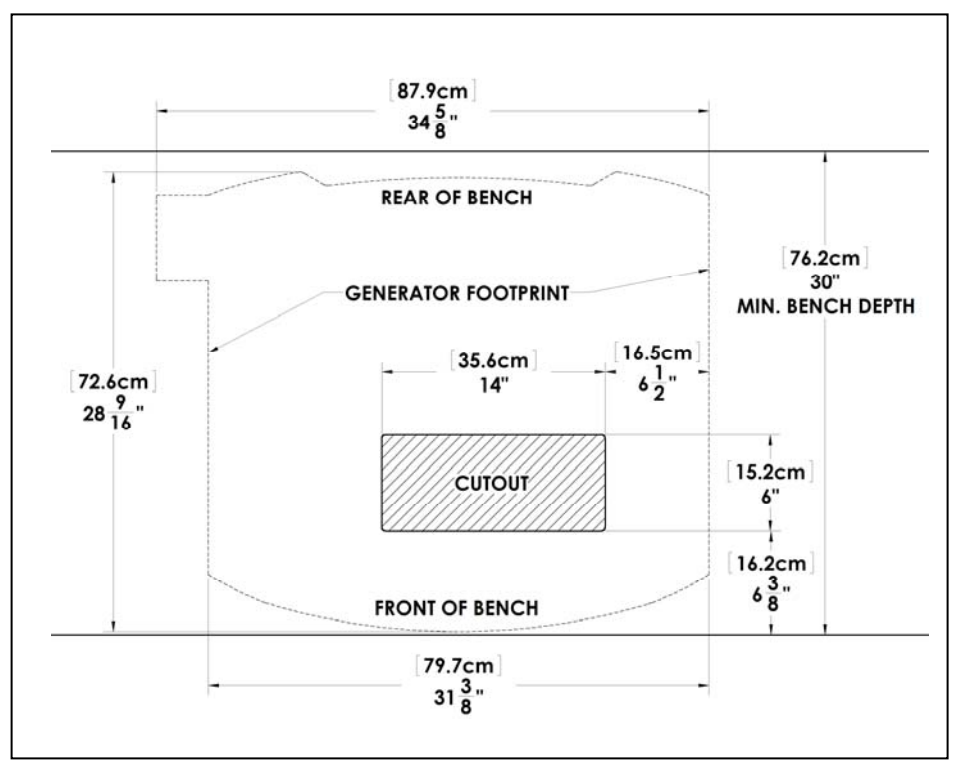

**Figure 1.7: Counter top layout with cut-out** 

## Generator Installation

 $\overline{1}$ 

**Warning** 

**Do not operate the generator unless all shipping restraints have been removed as described below.** 

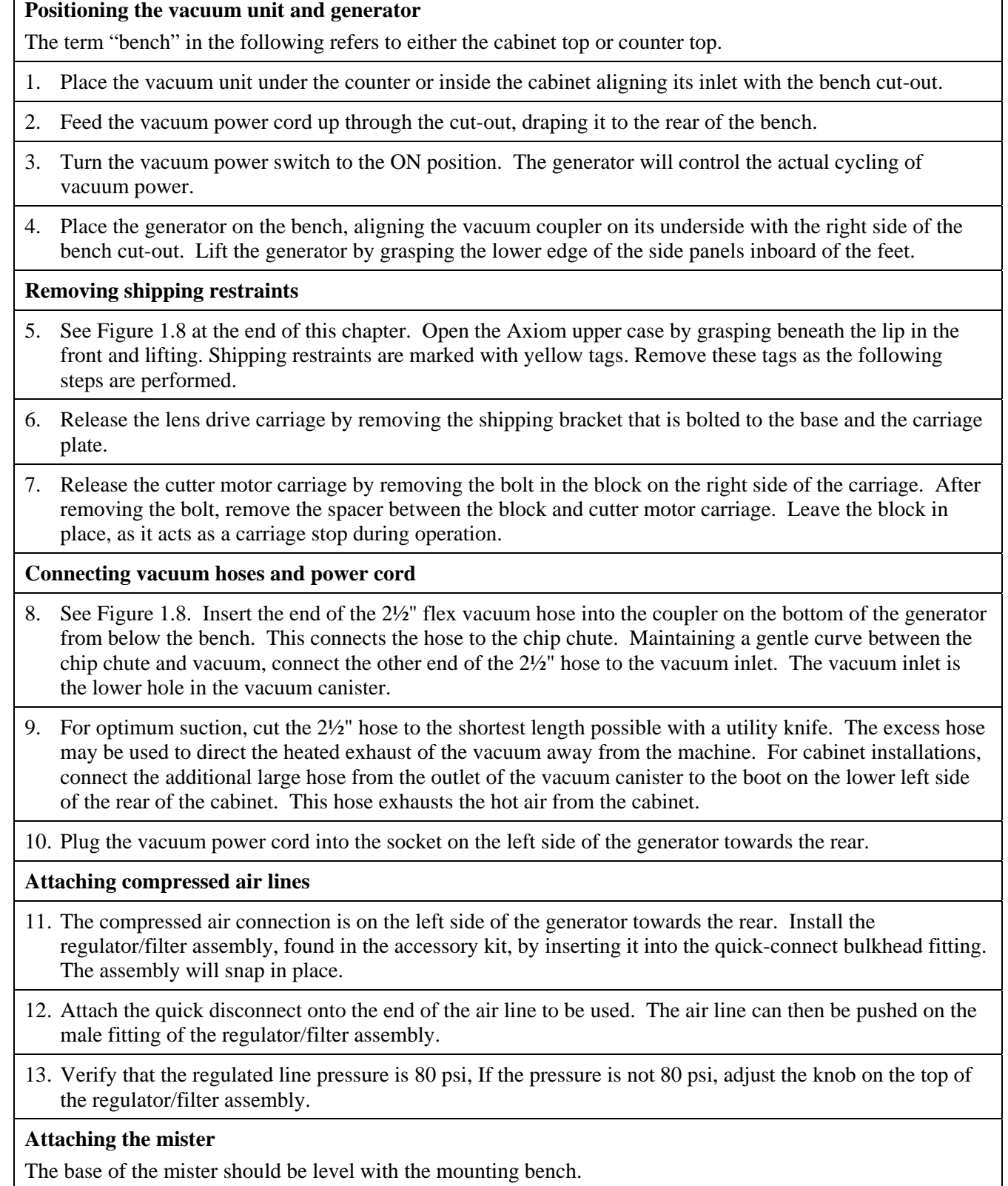

- 14. Attach the mister's compressed air feed line. It originates below the pressure regulator on the lower left side plate of the generator
- 15. Attach the hose containing air and water feed lines to the connections on the right side of the generator.

16. Fill the reservoir.

#### **Initial power on**

*Do not turn the Axiom power on until becoming familiar with Chapeter 2:User Interface and Controls* 

17. Close the case top if it is open. Plug the generator into its dedicated circuit outlet.

18. Toggle the main power switch on the left side of the unit towards the rear. (Position 1)

19. After a few seconds, the processor power-on sequence will be displayed. The door will open and close and the axes will move to their home positions, and the cutter motor will run briefly.

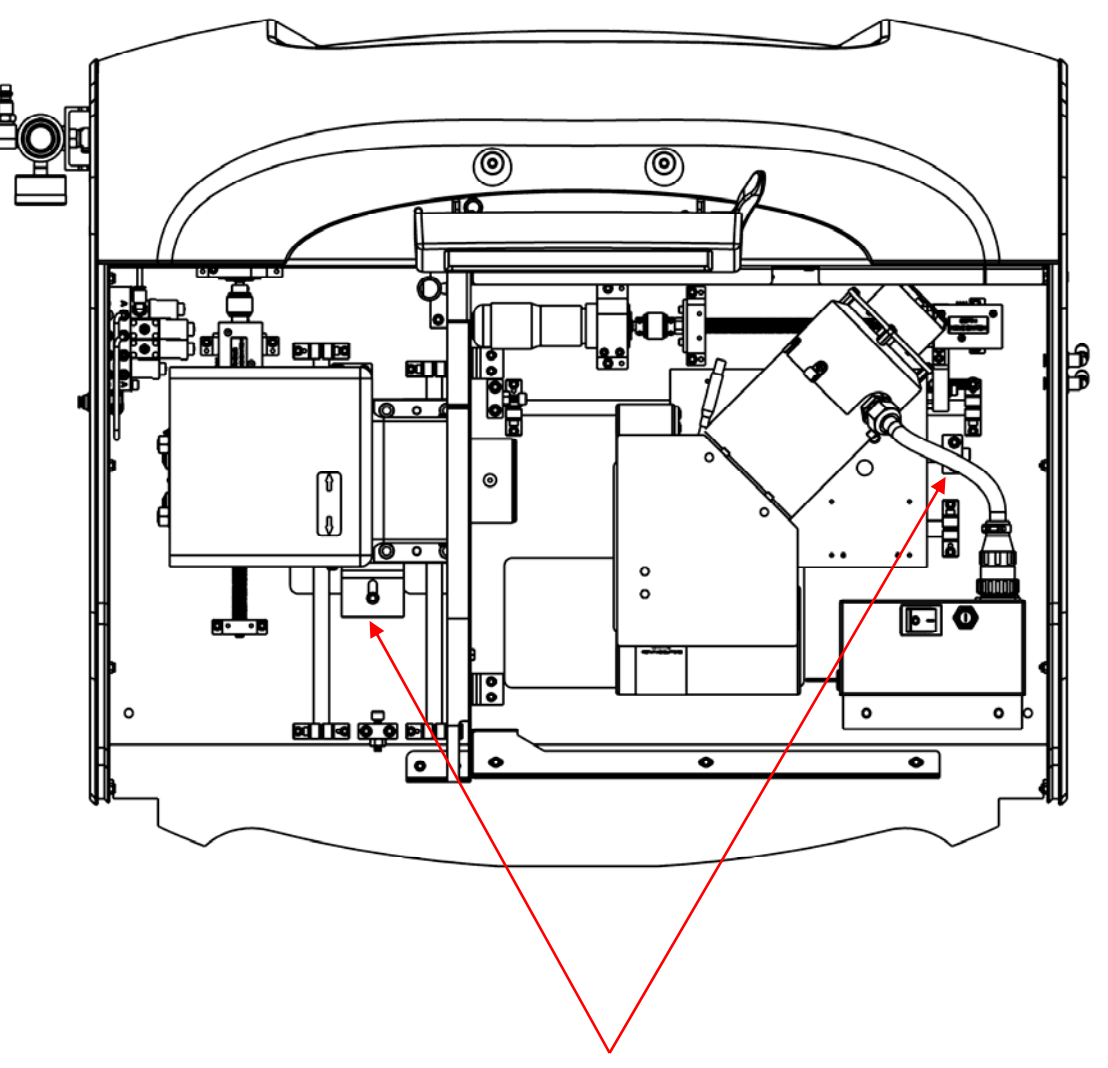

**Figure 1.8: Locations of shipping restraints** 

# *Chapter 2:* User Interface and Controls

## Using the touch-screen display

## **Caution**

**Sharp objects (pencil point, paper clip, etc.) may damage or tear the surface of the touch-screen display. The screen is designed to activate with a light finger tap. A stylus as found in office supply stores may also be used if desired.** 

### *Note*

**If necessary, the display screen may be cleaned with a micro-fiber cloth such as is used to clean eyeglasses. A soft cloth slightly dampened with water may be used to remove excess spots. Do not clean the display unless the generator has been turned off.** 

#### **Screen Objects**

The Axiom screen displays objects of the following types:

- Data entry field: screen location where numeric or text data may be entered or changed. The currently *selected field* is shown in yellow.
- Data display-only field: location where numeric or text data is displayed, but not modifiable.
- Binary status indicator: location where status is displayed (such as door open vs. door closed).
- Selection field: location where a choice may be made among several possibilities.
- Control button: location where an action is initiated (e.g., screen change, machine start/stop, etc.).
- Keypad: simulated numeric or alphanumeric keypad.
- Graphic: a picture providing helpful user information (i.e., representation of generated shape.)
- Scroll bar: means to select viewing location within a large file (such as a log file).

#### **Selecting a screen object**

A data entry field must be *selected* prior to entering or changing data. To select a field, tap it once and observe its color change. For screens with multiple data entry fields, they may be selected in sequence by tapping the UP or DOWN arrow keys in the keypad. (The sequence is fixed and is not changeable by the user.)

#### **Entering numeric data**

- 1. Select the desired data entry field.
- 2. Optionally tap the CLEAR key to erase any prior entry. (This operation may not be undone.)
- 3. Press numeric keys to enter the desired value. Numeric values have a pre-set number of decimal fraction digits. Observe how a numeric value fills in from the right as each digit is tapped. (Example: An entry with two decimal places whose desired value is 5 must be entered as 5 0 0).
- 4. Use the CLEAR key to start over in case of error.
- 5. Use the +/- key to change the sign. It may be tapped prior to, during, or after entering the digits.

Complete the data entry by tapping the ENTER key, or by selecting a different screen

object.

#### **Selecting Alternatives**

There are several types of data selection fields:

- Check box: turns a selection on or off. Tap the check box to toggle its status.
- Radio button: selects one from among several choices. Tap the desired choice. Radio buttons that are grouped together are mutually exclusive; only one may be selected at a time.
- Toggle: selects one from among several choices. Each tap of the field will display the next selection.
- Scroll bar: Tap either the up-arrow or down-arrow to move the view window one line, or lightly press and hold the square slider and move it up or down for larger movements. (The view window will not change until the slider is released.)

#### **Navigating among screens**

- From the Job Screen (displayed at startup), tap within the logo area in the upper left to access the screen selection control buttons. These buttons are usually arrayed across the top or down the left side of a screen.
- Tap the control button labeled with the desired screen, e.g., SETUP. The screen menu is a hierarchy, thus selection of a screen will generally expose additional controls buttons for accessing other screens.
- Tap the EXIT button to return to the Job Screen.
- When a selection requires choosing among several options, a new screen showing the available options may be displayed.

## Using Mechanical Buttons and Switches

The Axiom generator has a number of mechanical buttons and switches affecting machine operation. These are described in the following table.

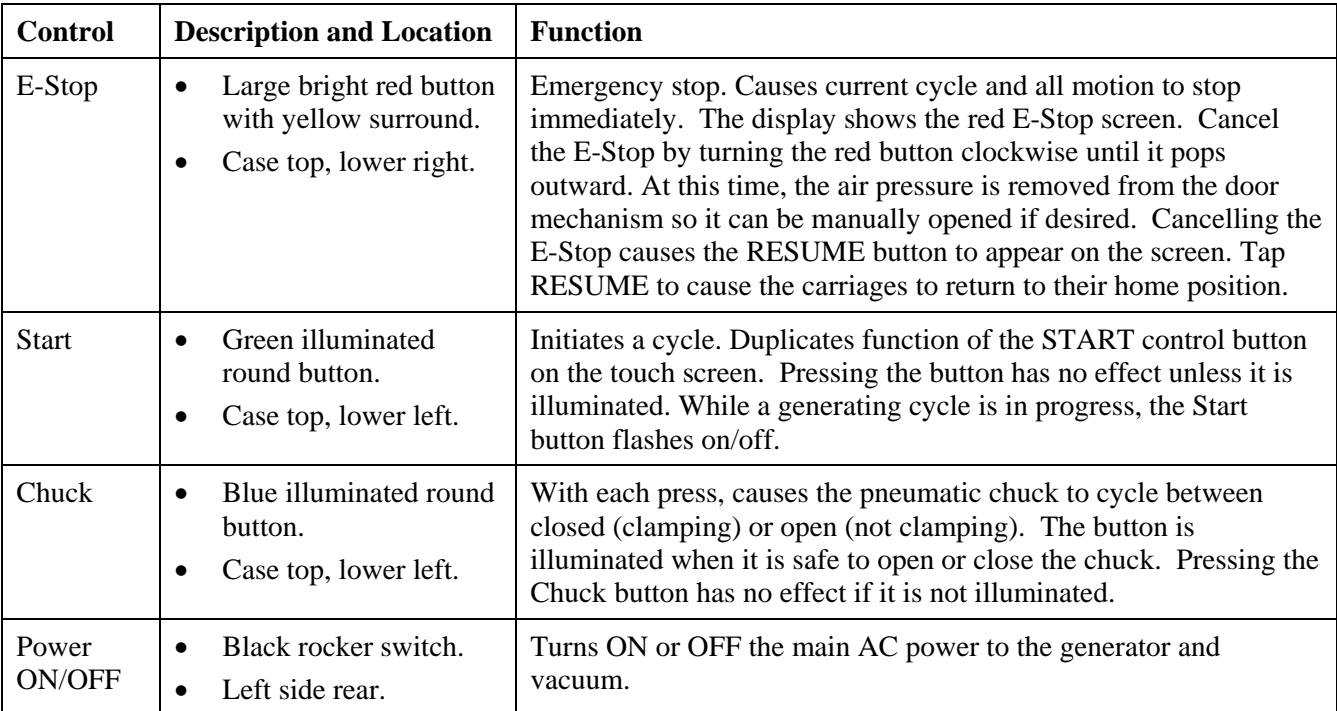

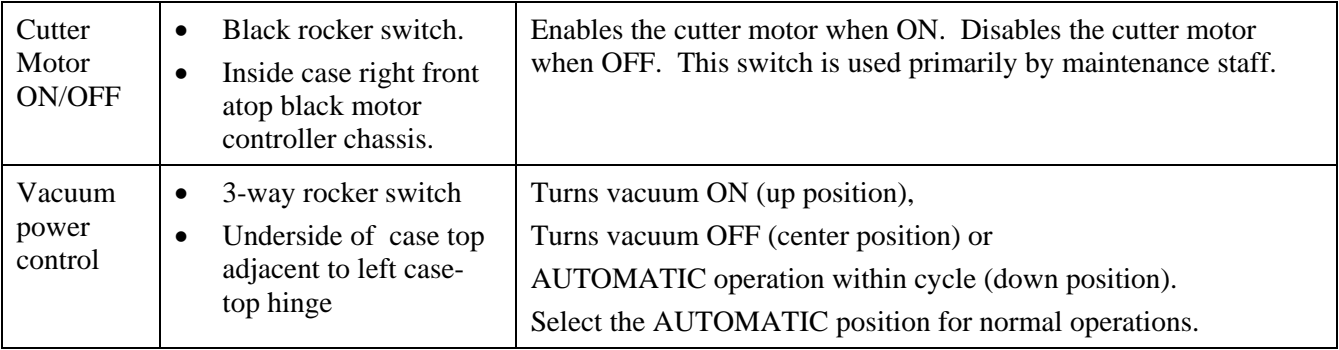

# *Chapter 3:* Generating Lenses and Laps

## Process Overview

The process steps in generating a lens or lap are essentially similar, with a few minor exceptions. They are:

- Enter or download data for the job.
- Visually verify key values to minimize risk of scrap or equipment damage.
- Chuck lens or lap.
- Execute generating cycle.
- Unchuck lens or lap.

## The Job Screen

The Job Screen is the primary user interface during the lens and lap generation process. Use the Job Screen to enter, download and display data for the current lens or lap being generated, and to display status during the generating process. On the lower-left of the Job Screen are two control buttons labeled Lens and Lap. Tapping the Lens or Lap control button will configure the information on the Job Screen for generating the selected object. Figure 3.1 shows the lens-generation Job Screen. Figure 3.2 shows the lap-generation Job Screen. A table follows each figure that describes the screen's graphic elements.

When either Job Screen is displayed, it includes the Axiom logo along the left edge. Tap anywhere within the logo to reveal the control buttons for accessing the Setup and Statistics screens.

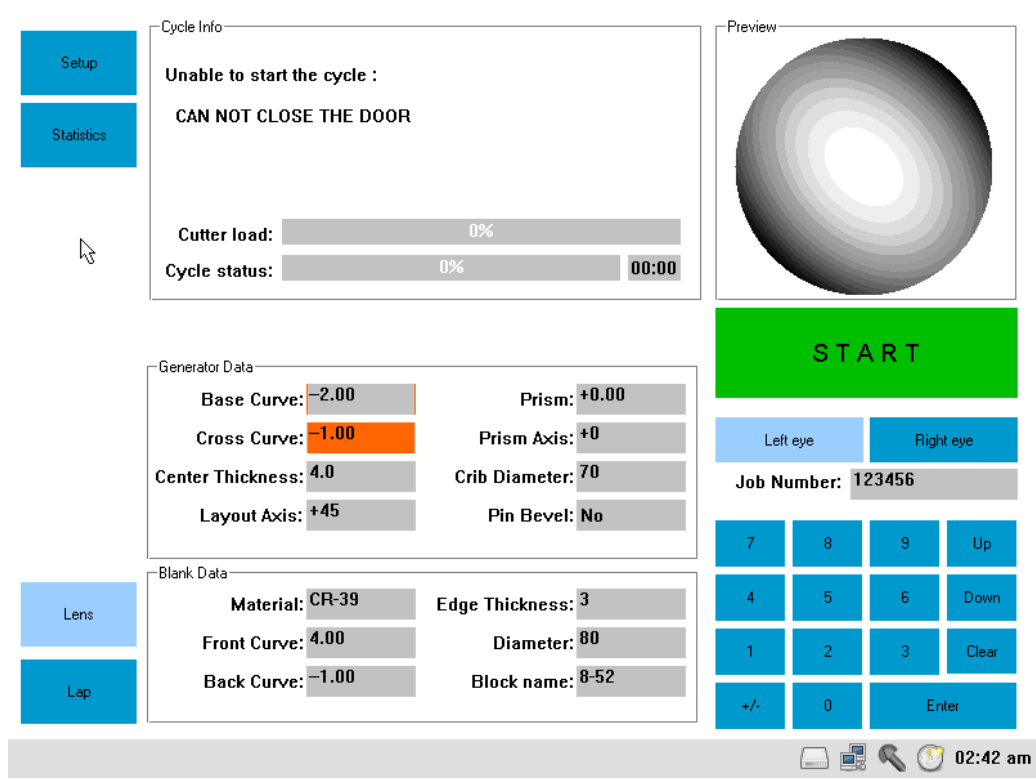

**Figure 3.1: Lens-generating Job Screen**

### **Graphic Elements on the Lens-generating Job Screen**

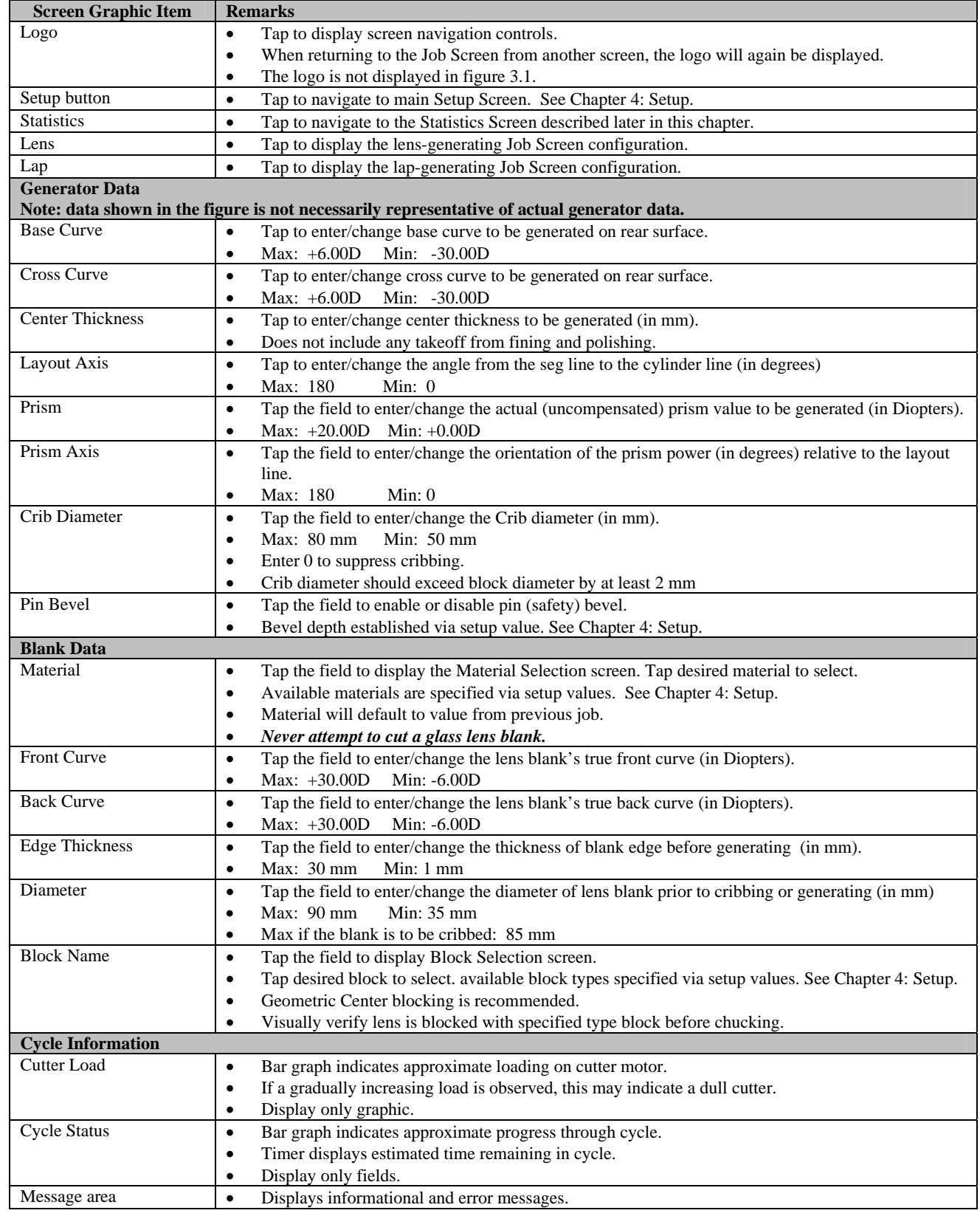

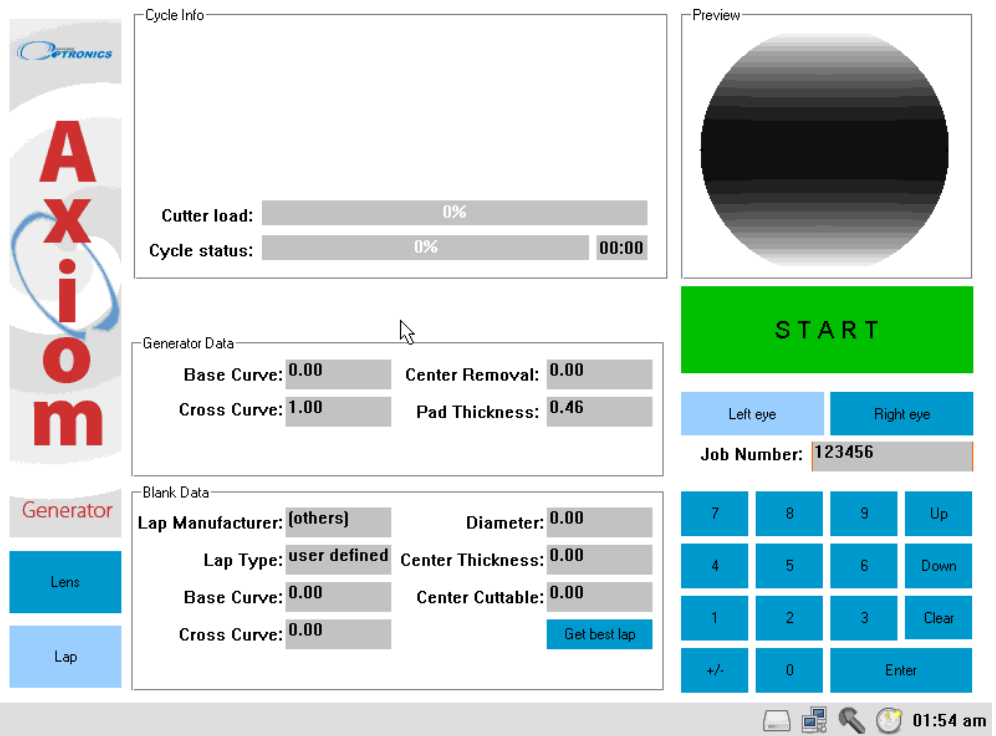

**Figure 3.2: Job Screen – lap generation configuration** 

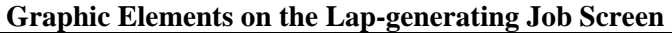

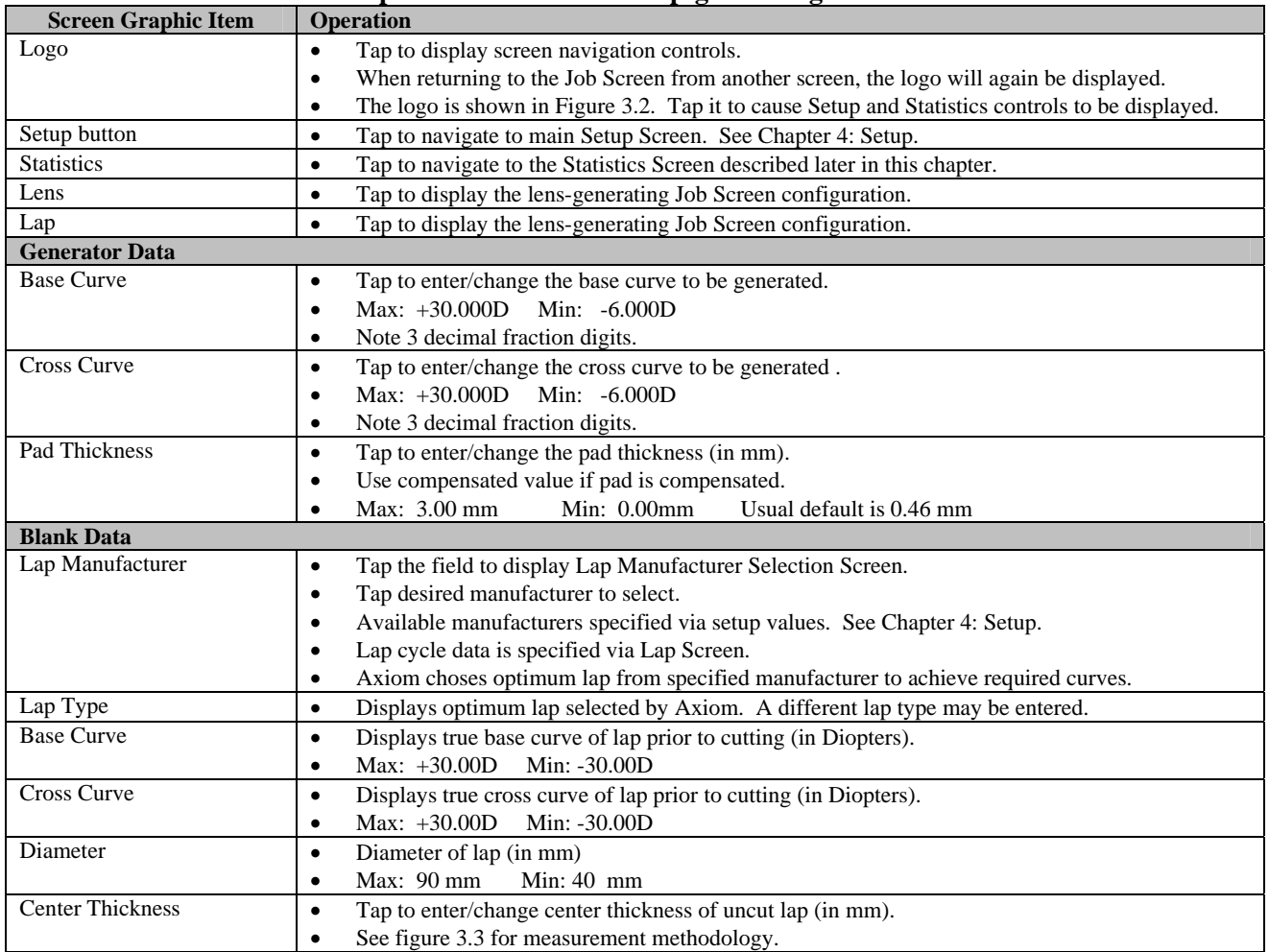

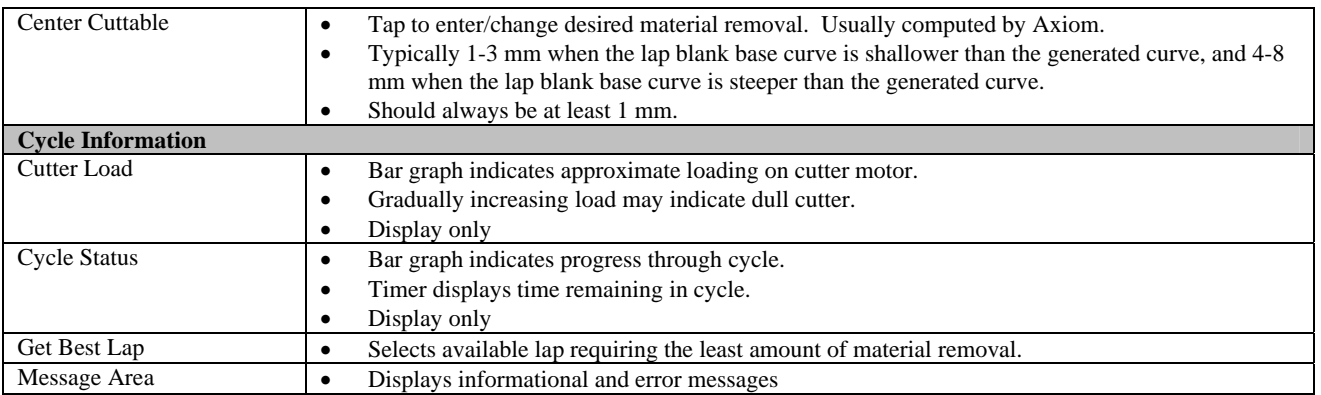

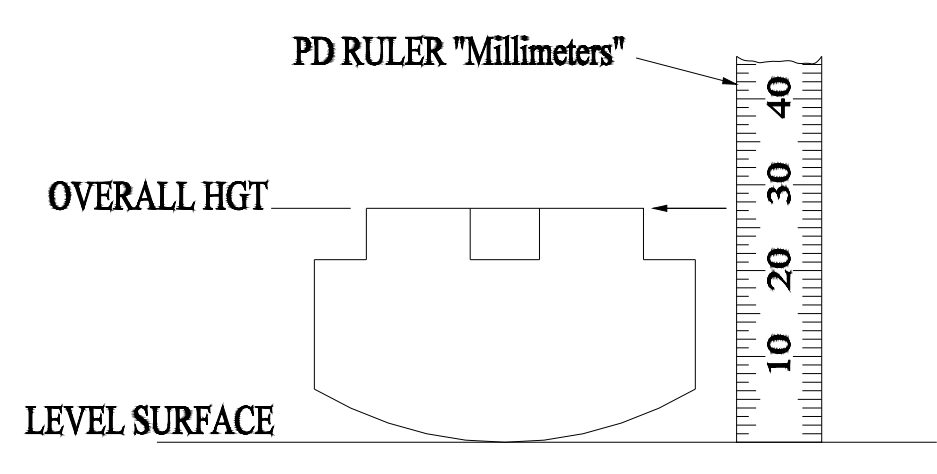

**Figure 3.3: Measuring lap center thickness** 

## Informational Job Screen Icons

A number of informational icons are displayed along the lower edge of the Job Screen. These are shown and described in the following table.

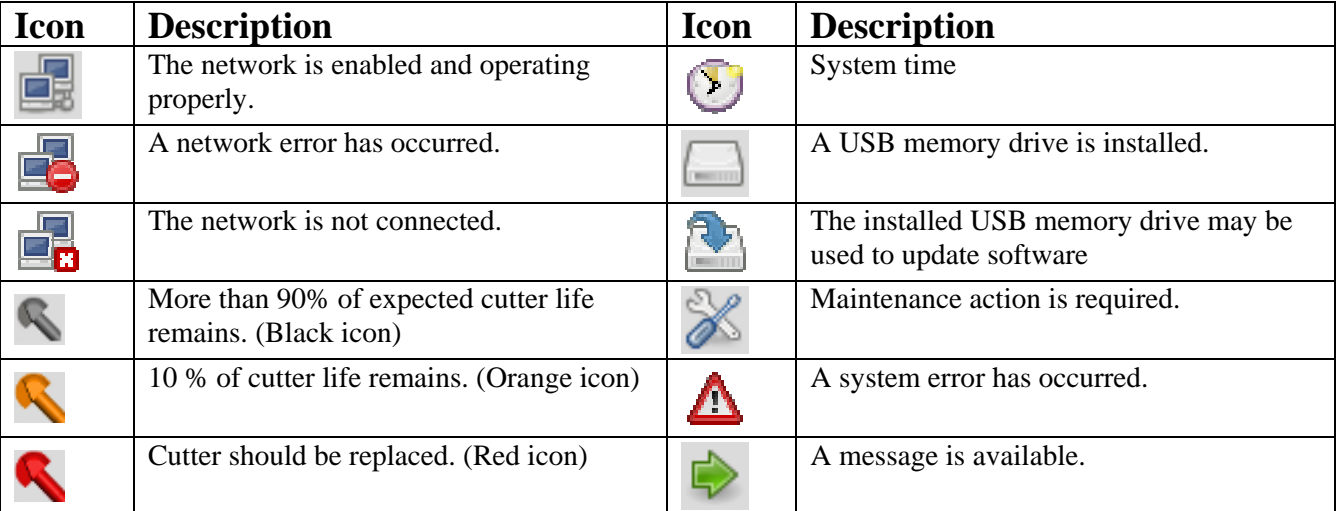

## Downloading Job Data

To download job data from a host computer, the Axiom generator must be configured for data communication (See Chapter 4: Setup).

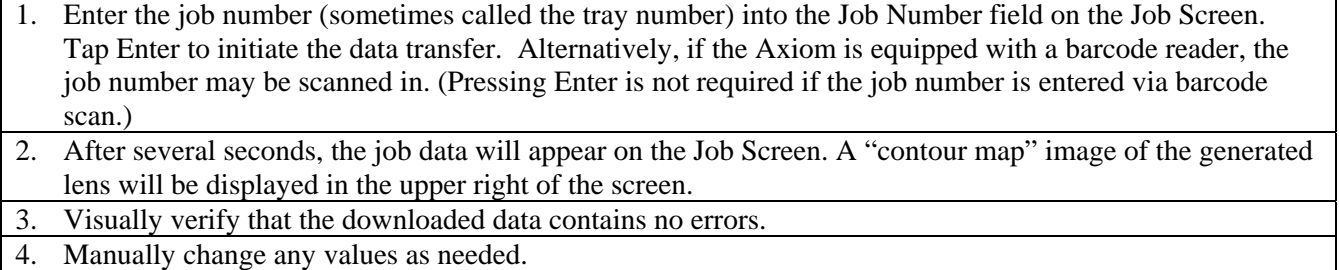

## Manually Entering Job Data

Job data may be entered manually by selecting each of the fields in the Job Screen, in turn, and entering the data for each field.

## Generating a Lens

**Warning** 

**Under no circumstances should an attempt be made to generate a glass lens blank. Doing so may result in serious damage to the cutter and other parts of the Axiom mechanism. Only resin lenses may be generated.** 

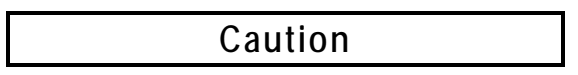

**Prior to generating a lens, be sure that the block affixed to the lens is correctly identified on the Job Screen. If the diameter of the affixed block is larger than the block shown on the Job Screen, the cutter may collide with the block, potentially damaging the cutter, the block and the workpiece.** 

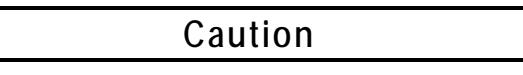

**Do not attempt to open the case top or the door while the cycle is in progress. If the cycle must be interrupted, press the red E-stop button which causes an immediate yet controlled cycle stop. Opening the case top or the door will also cause the cutter and all carriage motion to stop, however a controlled restart may not be possible.** 

1. Hold the blocked lens in the right hand with the segment (if any) down. The chuck will have rotated to accept the lens in this orientation. 2. Place the block into the chuck and rotate it slightly until the pins in the chuck engage the block. 3. Press the Chuck button on the lower left of the case front. 4. Tap the large green Start control button on the Job Screen to initiate the generating cycle. Alternatively, the Start button on the lower-left case front may be pressed. 5. The status information displayed at the top-center of the Job Screen provides an indication of cycle progress. 6. At the end of the cycle, all motors stop and the door opens automatically. 7. Press the Chuck button to remove the generated lens from the chuck.

## Generating a Lap

**Warning** 

**Under no circumstances should an attempt be made to generate a metallic or ceramic lap. Doing so may result in serious damage to the cutter and other parts of the Axiom mechanism.** 

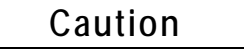

**Do not attempt to open the case top or the door while the cycle is in progress. If the cycle must be interrupted, press the red E-stop button which causes an immediate yet controlled cycle stop. Opening the case top or the door will also cause the cutter and all carriage motion to stop, however a controlled restart may not be possible.** 

#### *<u>A*  $\sim$  2008 **Note** 2008 **Note**</u>

**If lens data has been entered prior to entering the Job Screen for cutting laps, the data displayed for the lap will allow a lap to be generated which matches the lens data.** 

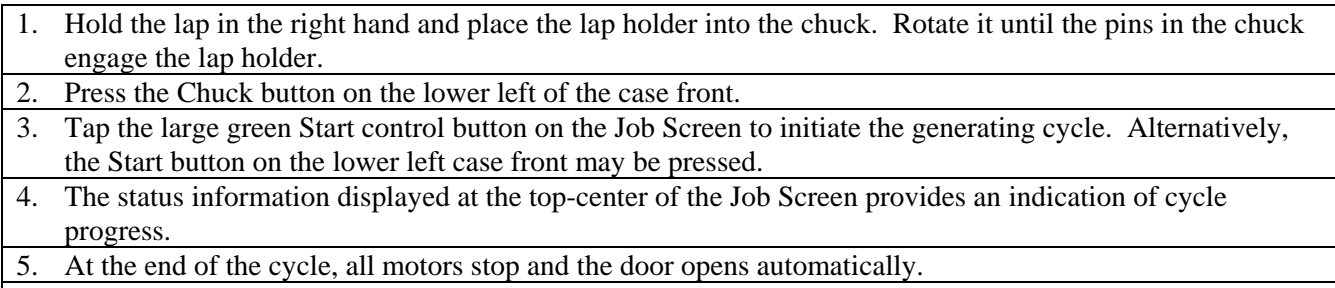

6. Press the Chuck button to remove the generated lap from the chuck.

## The Statistics Screen

The Statistics Screen is accessed from the Job Screen. First tap the Axiom logo on the left side of the screen if it is displayed. This will reveal buttons for accessing the Setup Screen and the Statistics Screen. The Statistics Screen shows the number of times specific elements of the generation cycle have occurred. The totals displayed may be reset by service personnel, but not by the end user.

*Chapter 4:* Setup

## Setup Overview

The Axiom generator maintains a large amount of data to optimize its performance and to customize it for the specific lab in which it is installed. For example, setup data defines the material removal rates for the various lens and lap materials, geometric properties of blocks and cutting tools, and a variety of user preferences. It defines the parameters for data communications if the Axiom is connected to a host computer. Service personnel may access highly technical data, such as values to fine tune the motion control of the motors.

The Axiom Setup Screens also provide access to the generator's Advanced Setup Screen, which is used during Calibration, Maintenance and Diagnostics. The Advanced Setup facilities are treated separately in the following chapter.

## The Main Setup Screen

Figure 4.1 shows the main setup screen. The table following the figure describes the graphic elements displayed on the Setup Screen.

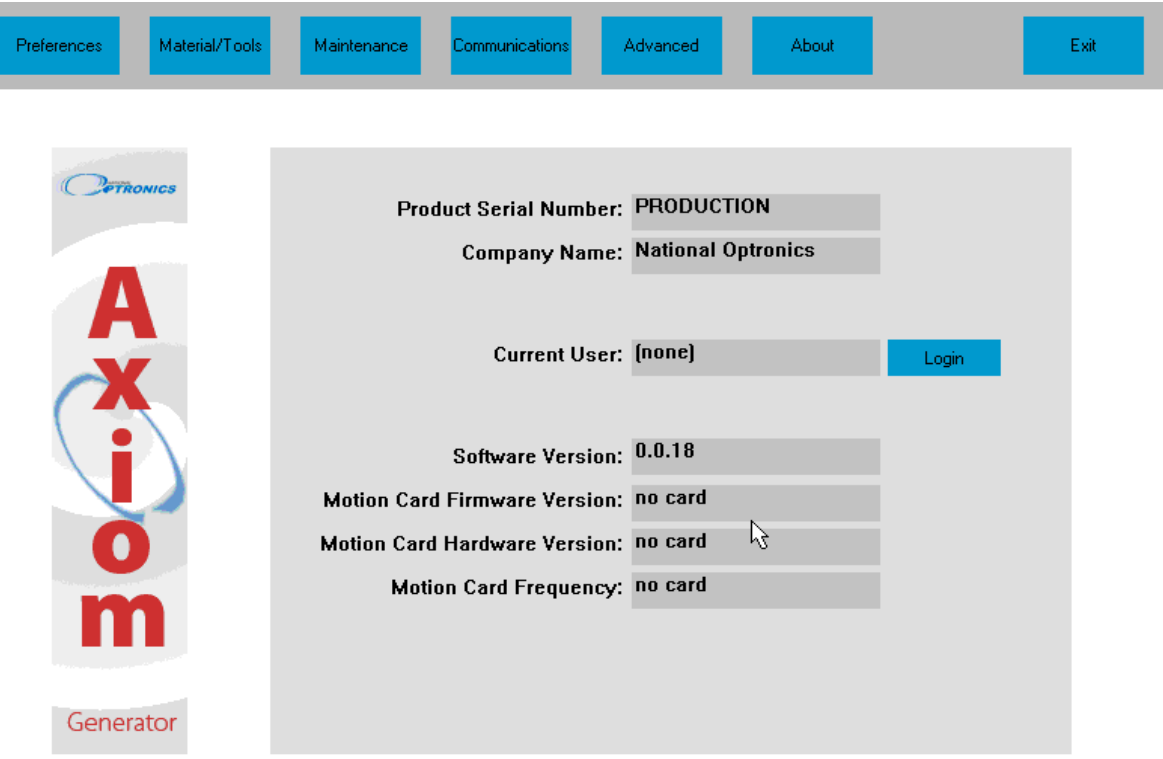

**Figure 4.1: Main Setup Screen (showing "About" information)** 

#### **Graphic Elements on the Main Setup Screen**

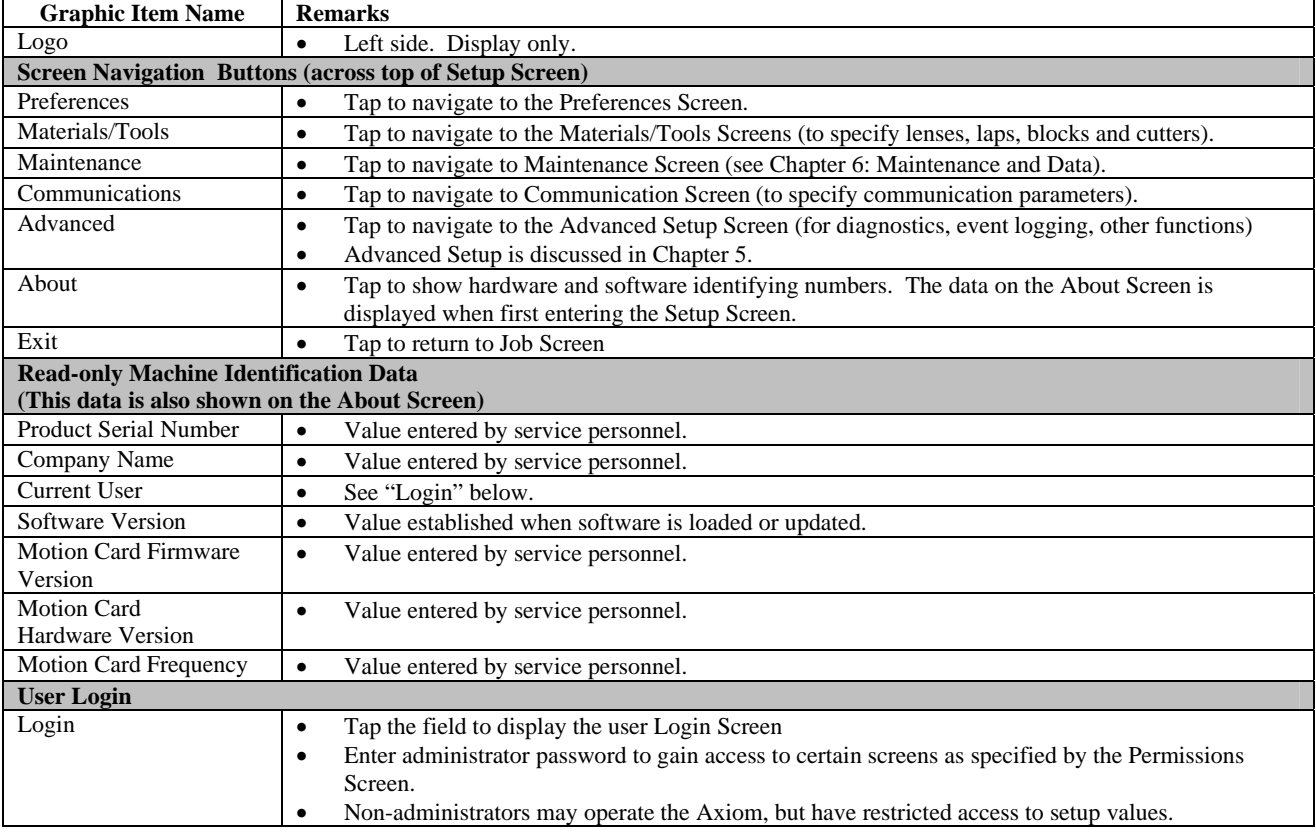

## Preferences Screen

Figure 4.2 shows the Preferences Screen. The table following the figure describes the graphic elements displayed on the Preferences Screen.

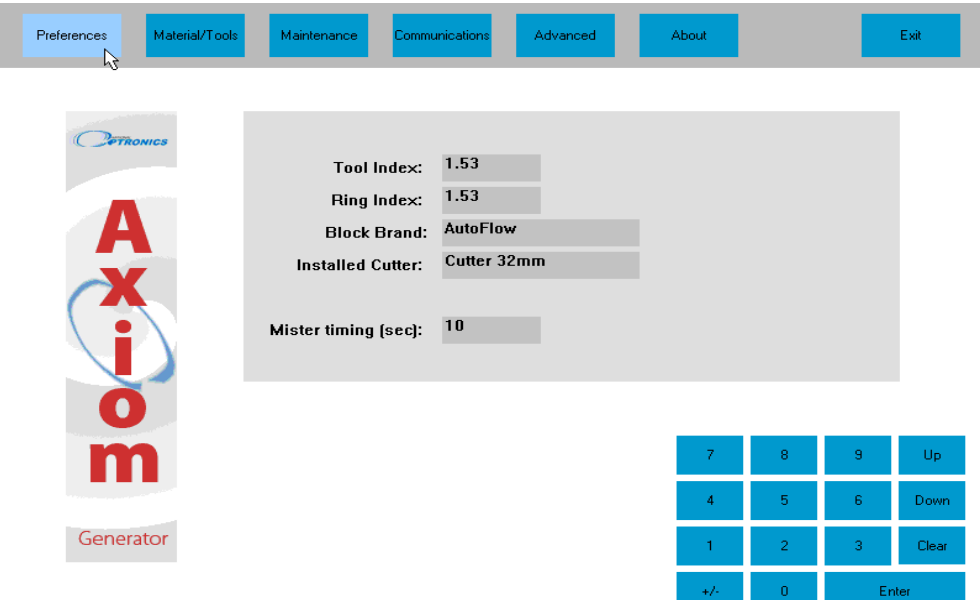

**Figure 4.2: Preferences Screen** 

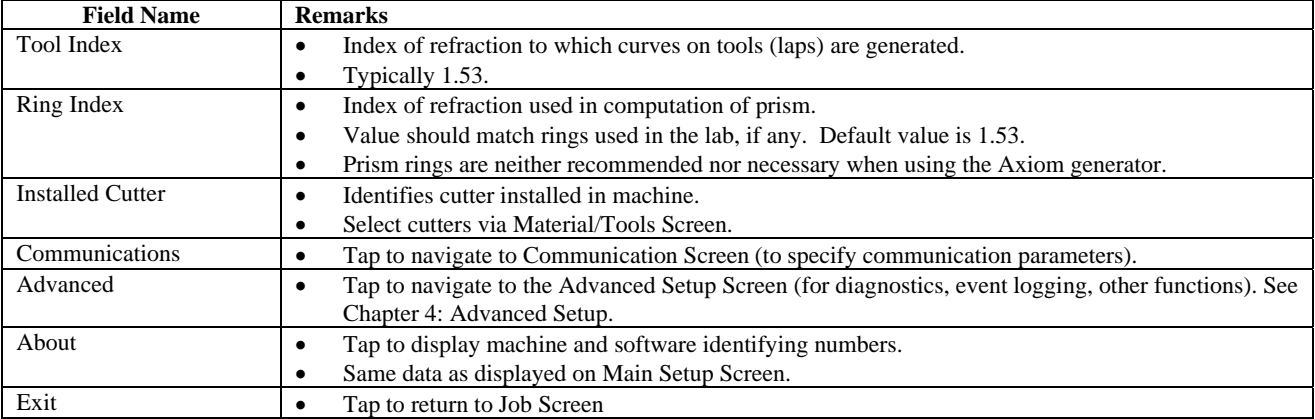

#### **Graphic Elements on the Preferences Screen**

## Material/Tools Screens

There are four screens available for recording data about materials and tools: A Lens Material Screen, a Lap Material Screen, a Blocks Tool Screen and a Cutter Tool Screen.

#### **Lens Material Screen**

Figure 4.3 shows the Lens Materials Screen. The table following the figure describes the graphic elements displayed on the Material/Tools Screen.

| Material/Tools<br>Preferences | $\beta$ | Maintenance  |               | Communications |          | Advanced                        |   |      | About              |                                    |   | Exit        |
|-------------------------------|---------|--------------|---------------|----------------|----------|---------------------------------|---|------|--------------------|------------------------------------|---|-------------|
| Lens                          |         | <b>CR-39</b> |               |                |          |                                 |   |      |                    | Select an other Material to modify |   |             |
| Lap                           |         |              |               |                |          |                                 |   |      |                    |                                    |   |             |
| <b>Blocks</b>                 |         |              |               |                | Takeoff: | Speed                           |   |      | <b>Spiral Sep:</b> |                                    |   |             |
| Cutter                        |         |              | Rough         | 10.00          |          | 100.00                          |   | 2.00 |                    |                                    |   |             |
|                               |         |              | <b>Finish</b> | 10.00          |          | 100.00                          |   | 1.00 |                    |                                    |   |             |
|                               |         |              | Cribbing      | 6.00           |          | 150.00                          |   | 2.00 |                    |                                    |   |             |
|                               |         |              | Pin Bevel     | 0.60           |          | 150.00                          |   |      |                    |                                    |   |             |
|                               |         |              |               |                |          |                                 |   |      |                    | Identifier (LMATID): 0             |   |             |
|                               | Α       | B            | c             | D              | Ε        | F                               | G |      | 7                  | 8                                  | 9 | Up          |
|                               | н       |              | J             | K.             |          | м                               | N |      | 4                  | 5                                  | 6 | <b>Down</b> |
|                               | 0       | P.           | Q             | R              | S.       | T.                              | U |      | $\mathbf{1}$       | $\overline{c}$                     | 3 | Clear       |
|                               | V       | W            | $\times$      | Y              | z        | <space> <space></space></space> |   |      | $+/-$              | $\bf{0}$                           |   | Enter       |

**Figure 4.3: Lens Material Screen**

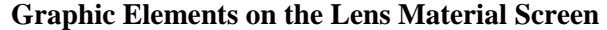

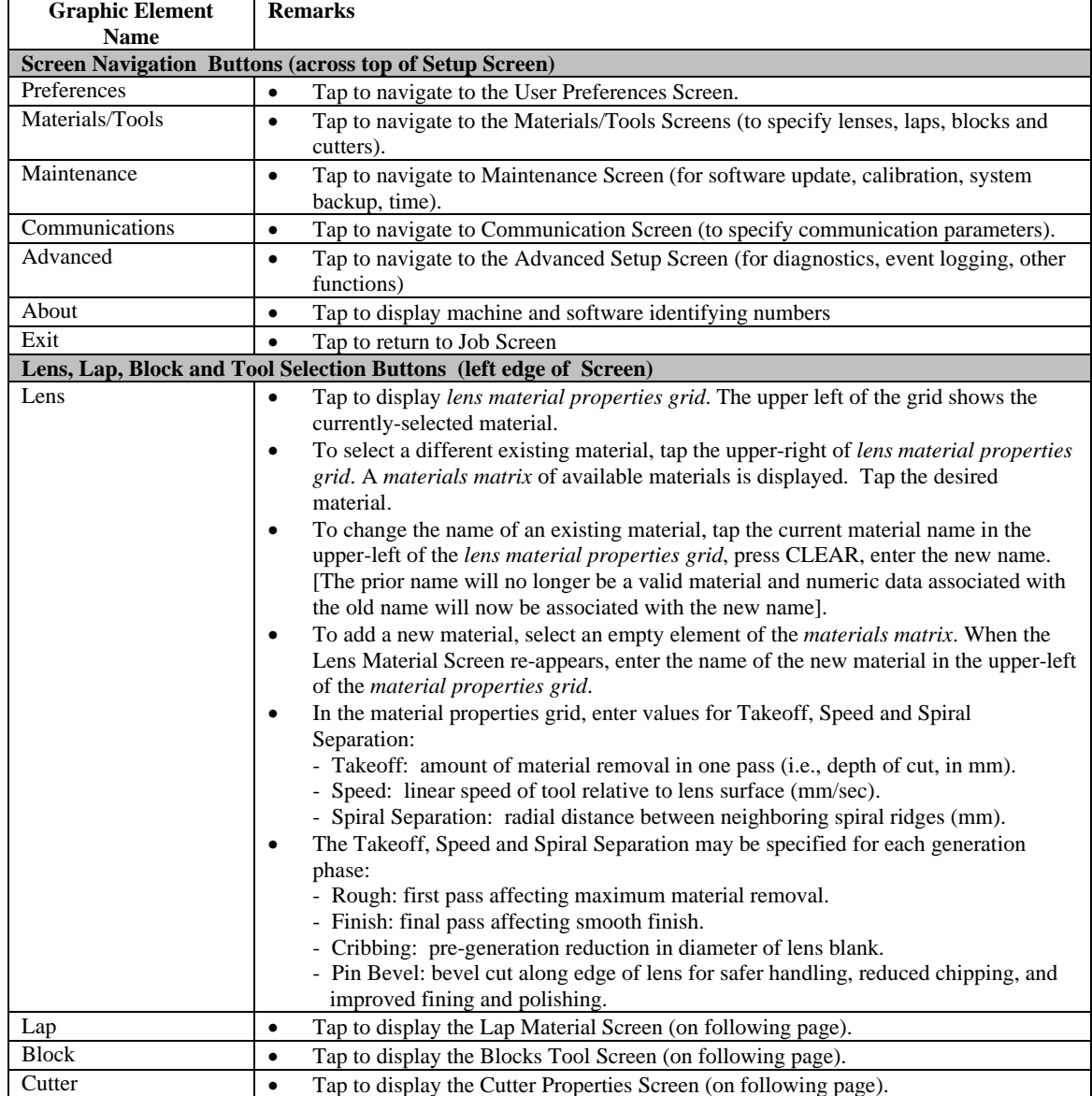

#### **Lap Material Screen**

Data describing laps in the Axiom generator are maintained in a lap library and are organized first by *manufacturer*, then, and for each manufacture, by *type*. The lap type defines the geometry (curves, thickness, diameter, etc.) of a specific lap. When job data is entered for generating a lens, the Axiom automatically selects the lap which can be generated with a minimum amount of material removal.

Figure 4.4 shows the Lap Materials Screen. The table following the figure describes the graphic elements displayed on the screen.

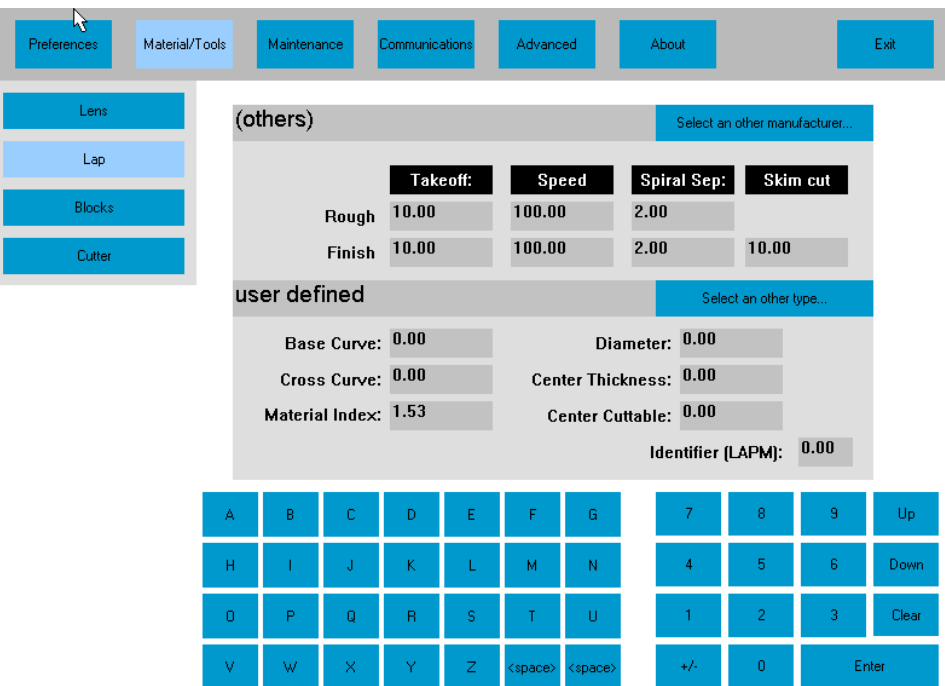

#### **Figure 4.4: Lap Material Screen**

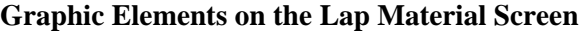

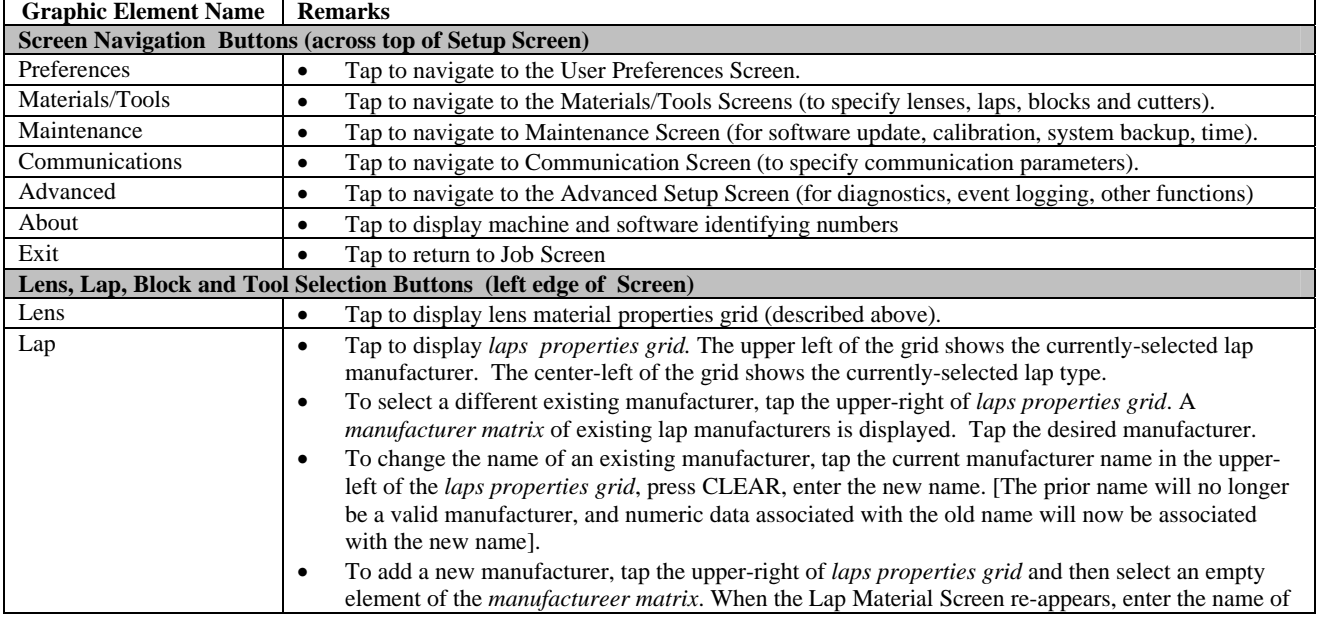

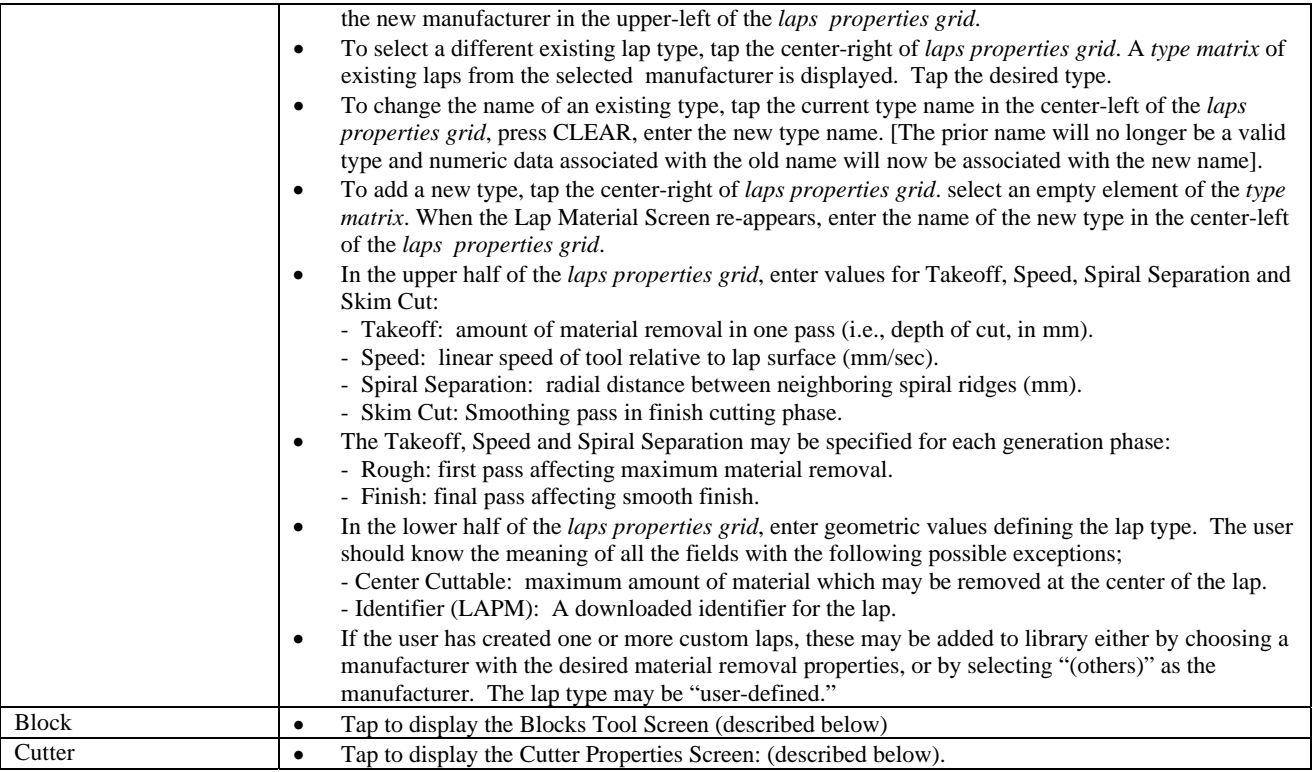

#### **Blocks Tool Screen**

Figure 4.5 shows the Blocks Tool Screen. The table following the figure describes the graphic elements displayed on the screen.

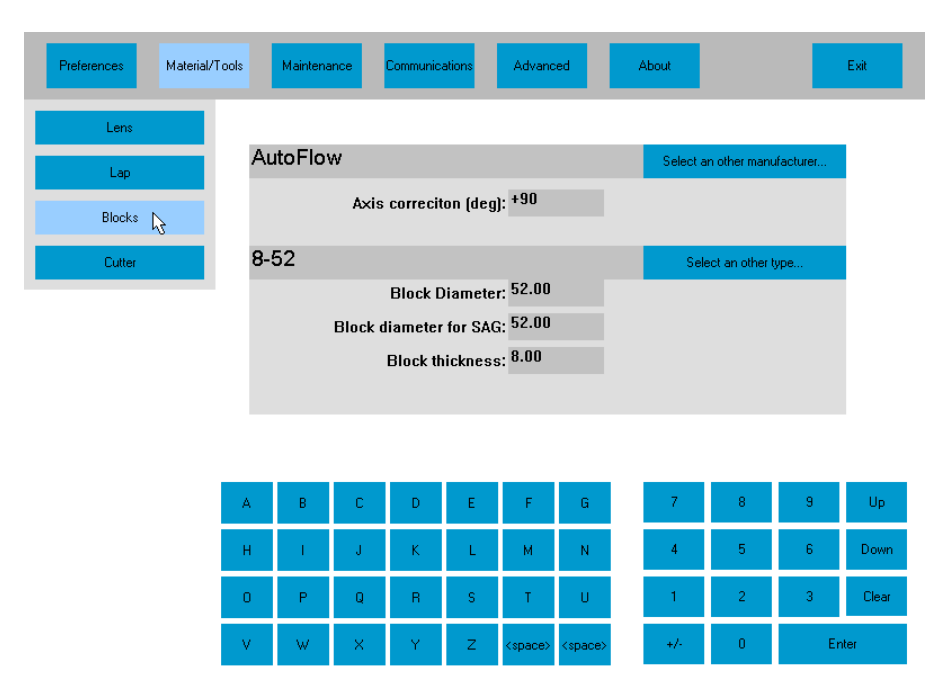

**Figure 4.5: Blocks Tool Screen** 

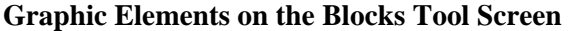

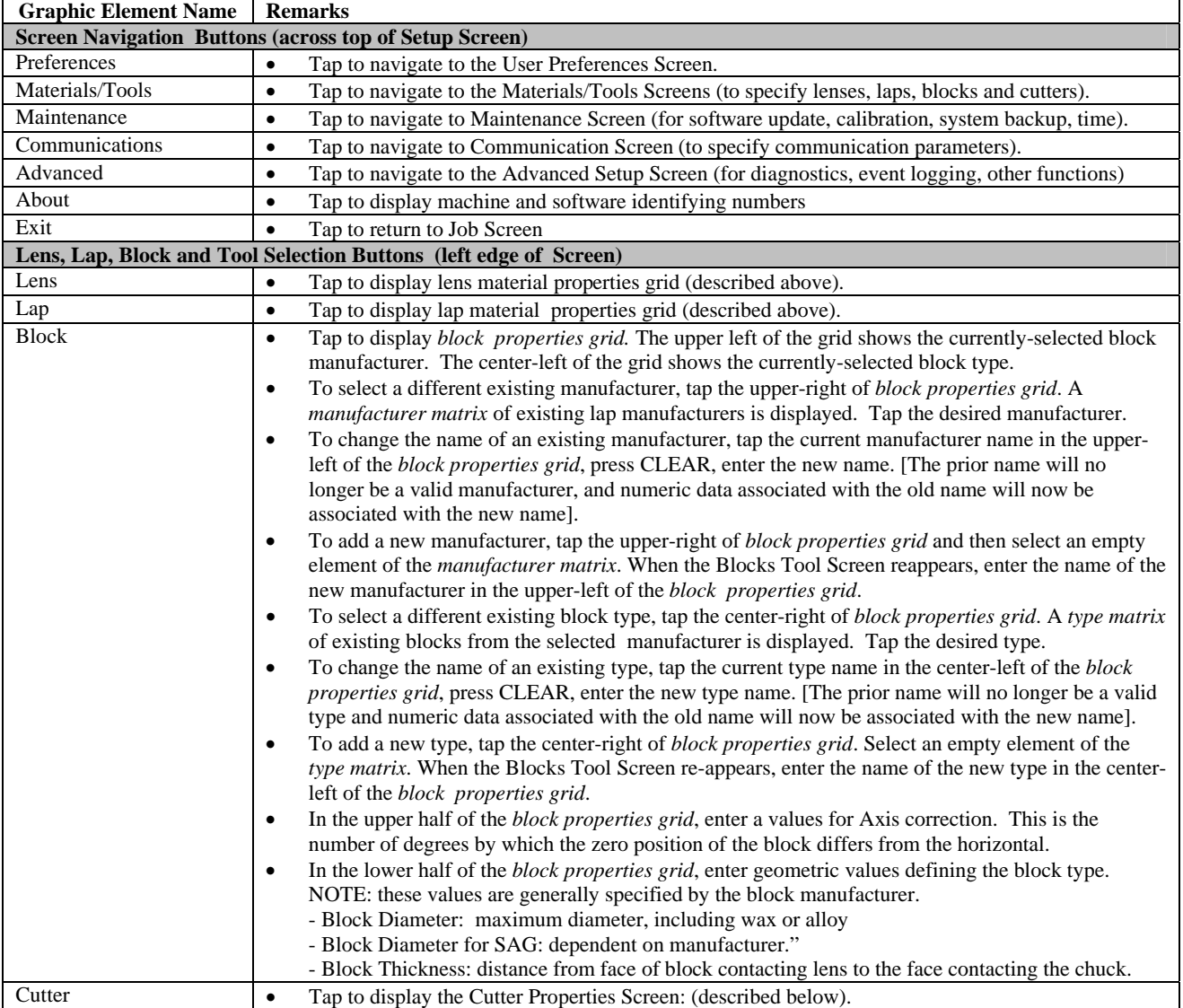

#### **Cutters Tool Screen**

Figure 4.6 shows the Cutters Tool Screen. The table following the figure describes the graphic elements displayed on the screen.

| Material/Tools<br>Preferences |   | Maintenance                |              | Communications |             | Advanced                        |           | About |                                    |       | Exit  |
|-------------------------------|---|----------------------------|--------------|----------------|-------------|---------------------------------|-----------|-------|------------------------------------|-------|-------|
| Lens                          |   |                            |              |                |             |                                 |           |       |                                    |       |       |
| Lap                           |   | Cutter 32mm                |              |                |             |                                 |           |       | Select an other Material to modify |       |       |
| <b>Blocks</b>                 |   |                            |              |                |             |                                 |           |       |                                    |       |       |
| Cutter <sub>N</sub><br>ヴ      |   |                            |              |                |             | <b>Radius 16.000</b>            |           |       |                                    |       |       |
|                               |   | Cutter Length [mm]: 30.000 |              |                |             |                                 |           |       |                                    |       |       |
|                               |   |                            |              |                |             |                                 |           |       |                                    |       |       |
|                               |   |                            |              |                |             |                                 |           |       |                                    |       |       |
|                               |   |                            |              |                |             |                                 |           |       |                                    |       |       |
|                               | A | B                          | c            | D              | Ε           | F                               | G         | 7     | 8                                  | 9     | Up    |
|                               | н |                            | J            | K              |             | М                               | ${\sf N}$ | 4     | $\sqrt{5}$                         | 6     | Down  |
|                               | 0 | P                          | Q            | R              | s           | T                               | U         | 1     | $\overline{2}$                     | 3     | Clear |
|                               | v | W                          | $\mathsf{X}$ | Ÿ              | $\mathsf Z$ | <space> <space></space></space> |           | $+/-$ | $\mathbf{0}$                       | Enter |       |

**Figure 4.6: Cutter Tool Screen** 

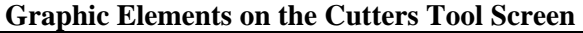

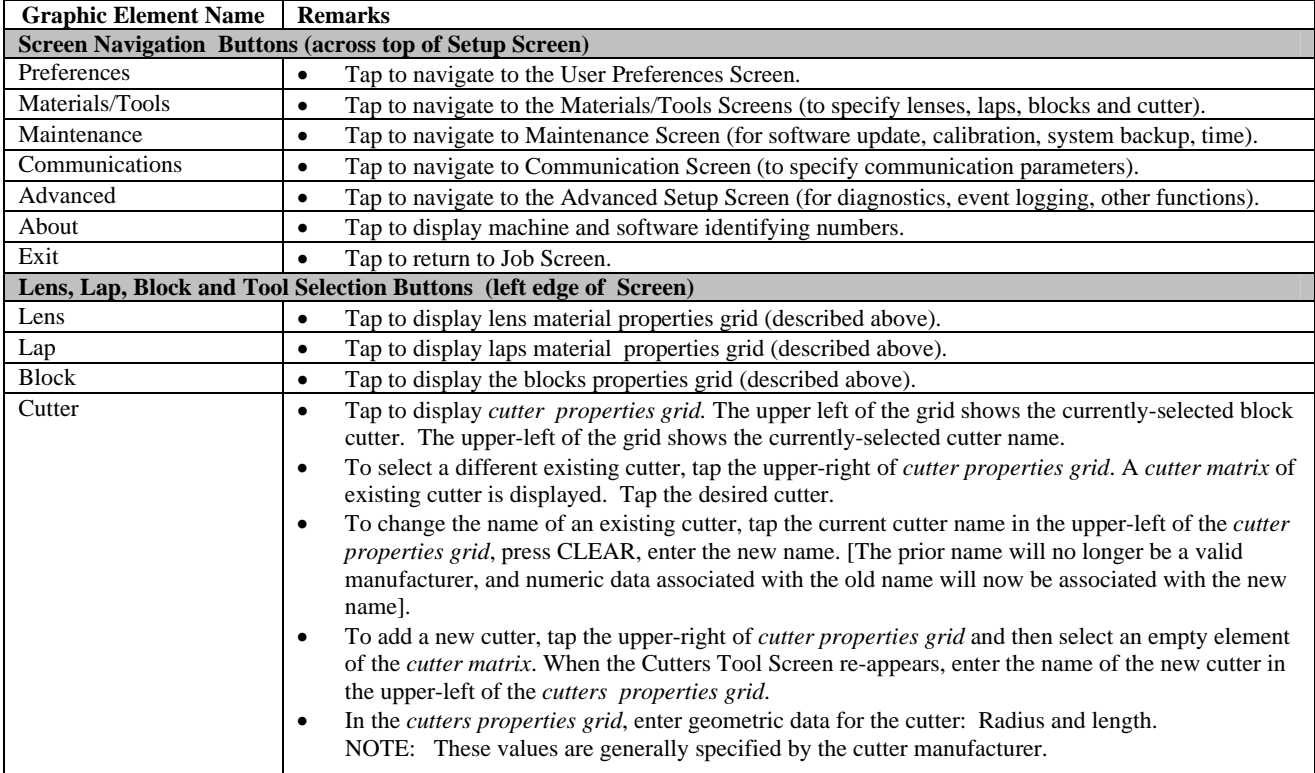

## Communications Setup Screen

There are three communications setup screens shown in Figures  $4.7 - 4.9$ . These are used to set up serial communications, Ethernet communications, and to set DCS options. The tables following the figures describe the graphic elements displayed on the screens.

#### **Serial Communications Setup Screen**

Figure 4.7 shows the Serial Communications Setup Screen. The table following the figure describes the graphic elements displayed on the screen.

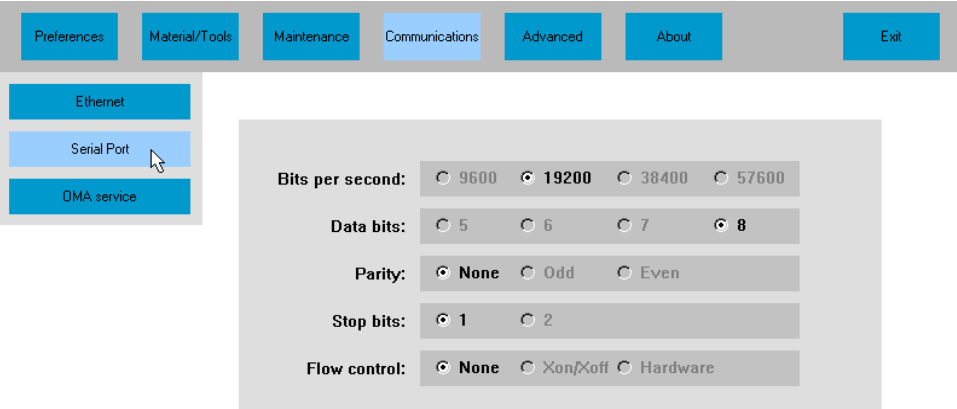

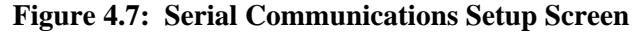

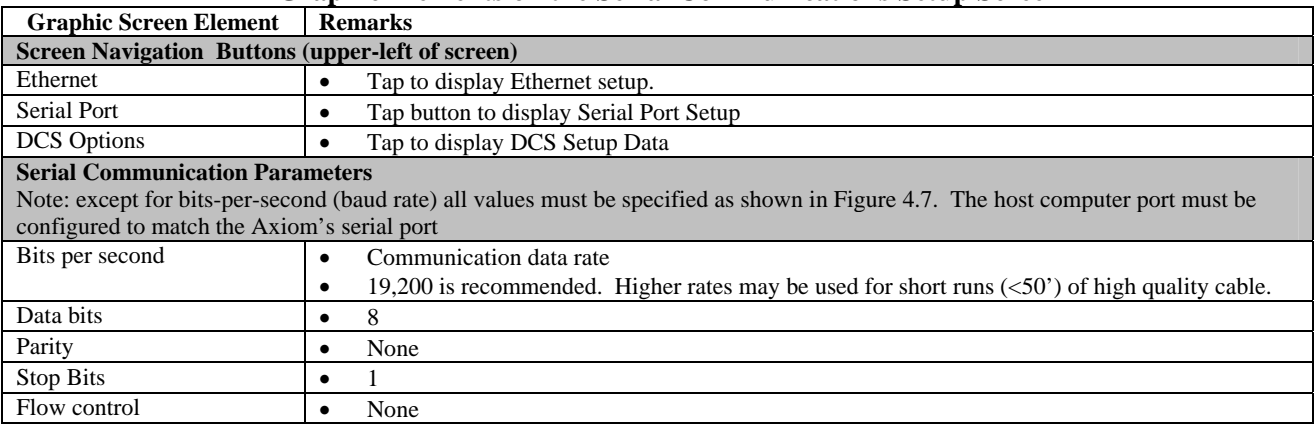

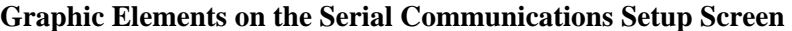

#### **Ethernet Communications Setup Screen**

Figure 4.8 shows the Ethernet Communications Setup Screen. The table following the figure describes the graphic elements displayed on the screen.

| Material/Tools<br>Preferences     | Maintenance<br>Communications                                                                       | Advanced                      | About |                |       | Exit        |
|-----------------------------------|----------------------------------------------------------------------------------------------------|-------------------------------|-------|----------------|-------|-------------|
| Ethernet<br>ß                     |                                                                                                    |                               |       |                |       |             |
| Serial Port<br><b>OMA</b> service | © Obtain an IP address automatically  □ Enable Ethernet Services<br>C Use the following IP address: |                               |       |                |       |             |
|                                   | IP Address:                                                                                         | $192$ $168$ $1$ $161$         |       |                |       |             |
|                                   | <b>Subnet Mask:</b>                                                                                 | 255 255 255 0                 |       |                |       |             |
|                                   | Default Gateway:                                                                                    | 192 168 1 253                 |       |                |       |             |
|                                   |                                                                                                    | DNS server: 192 . 168 . 0 . 1 |       | Renew          |       |             |
|                                   | WARNING: you need to Exit the Setup screen and reboot the machine to apply changes.                 |                               |       |                |       |             |
|                                   |                                                                                                    |                               | 7     | 8              | 9     | Up          |
|                                   |                                                                                                    |                               | 4     | 5              | 6     | <b>Down</b> |
|                                   |                                                                                                    |                               | 1     | $\overline{2}$ | 3     | Clear       |
|                                   |                                                                                                    |                               | $+/-$ | 0              | Enter |             |

**Figure 4.8: Ethernet Communications Setup Screen** 

#### **Graphic Elements on the Ethernet Communications Setup Screen**

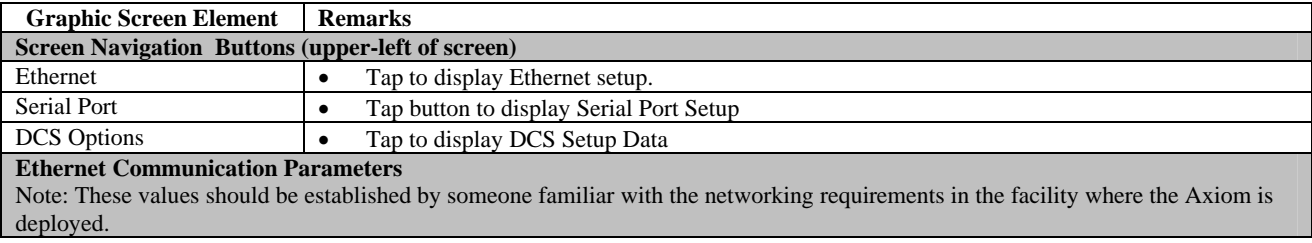

#### **DCS Services Setup Screen**

Figure 4.9 shows the DCS Services Setup Screen.

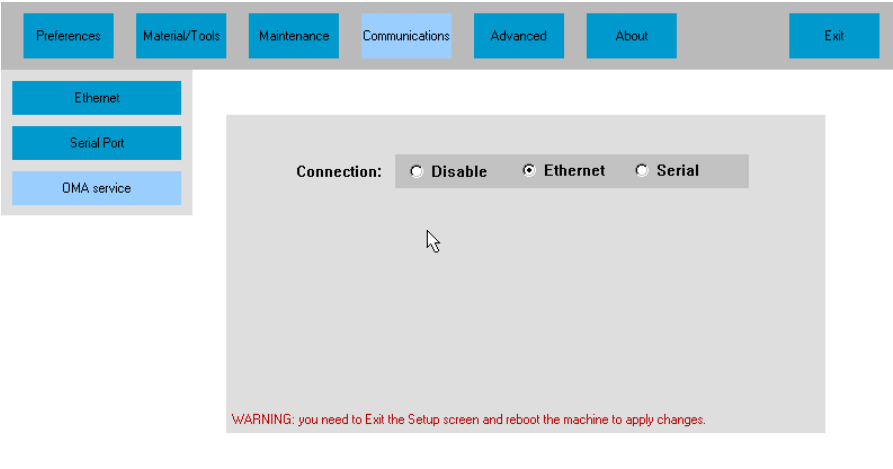

#### **Figure 4.9: DCS Services Setup Screen**

The Axiom generator communicates with host computers and other optical devices using the Data Communications Standard (DCS) promulgated by the Vision Council. This standard allows the use of both Ethernet and serial communications. Use this screen to select one or both of these modalities, or to disable communications entirely. The preferred modality is Ethernet. If this modality is not supported by a device with which the Axiom must communicate, the serial modality may be used.

## About Screen

This screen is automatically displayed when first entering the Main Setup Screen. (See Figure 4.1)

# *Chapter 5:* Advanced Setup

## Advanced Setup Overview

**Caution** 

**Data accessed via the Advanced Setup facility is intended for users with a high degree of familiarity with the Axiom Generator, or users under the supervision of service personnel.** 

Like the Main Setup functions described in Chapter 4, the Advanced Setup functions provide access to data used to optimize the Axiom's performance and to customize it for the specific lab in which it is installed. However, Advanced Setup data is less frequently viewed or modified. The Advanced Setup items discussed in this chapter are:

- Advanced Setup Screen (Figure 5.1)
- Diagnostics Screen (Figure 5.2)
- Calibration Screen (figure 5.3)
- Servo Screen (Figure 5.4)
- Mechanical Test Screen (Figure 5.5)
- Touchscreen Calibration Screen

## The Advanced Setup Screen

Figure 5.1 shows the Advanced Setup screen. The table following the figure describes the graphic elements displayed on the Setup Screen.

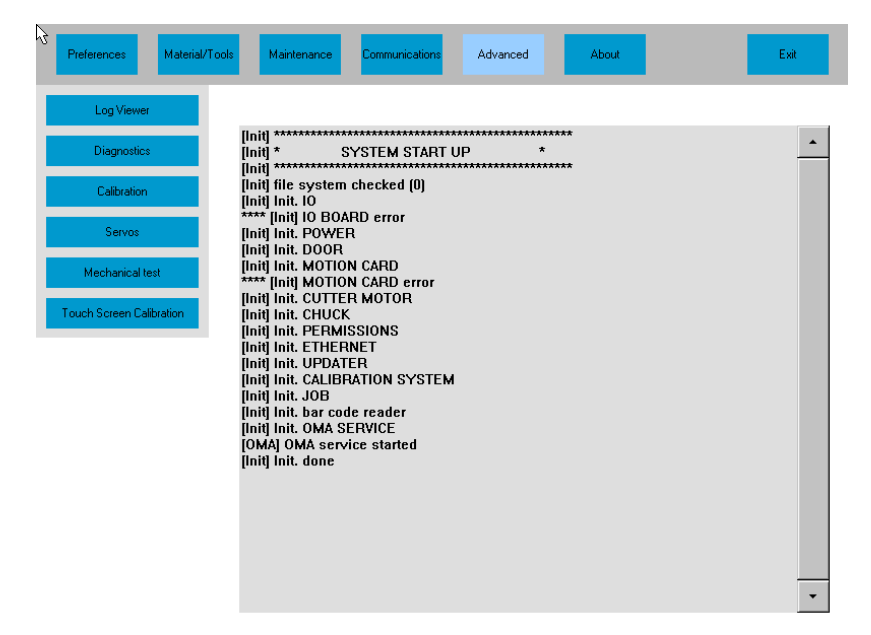

**Figure 5.1: Advanced Setup Screen** 

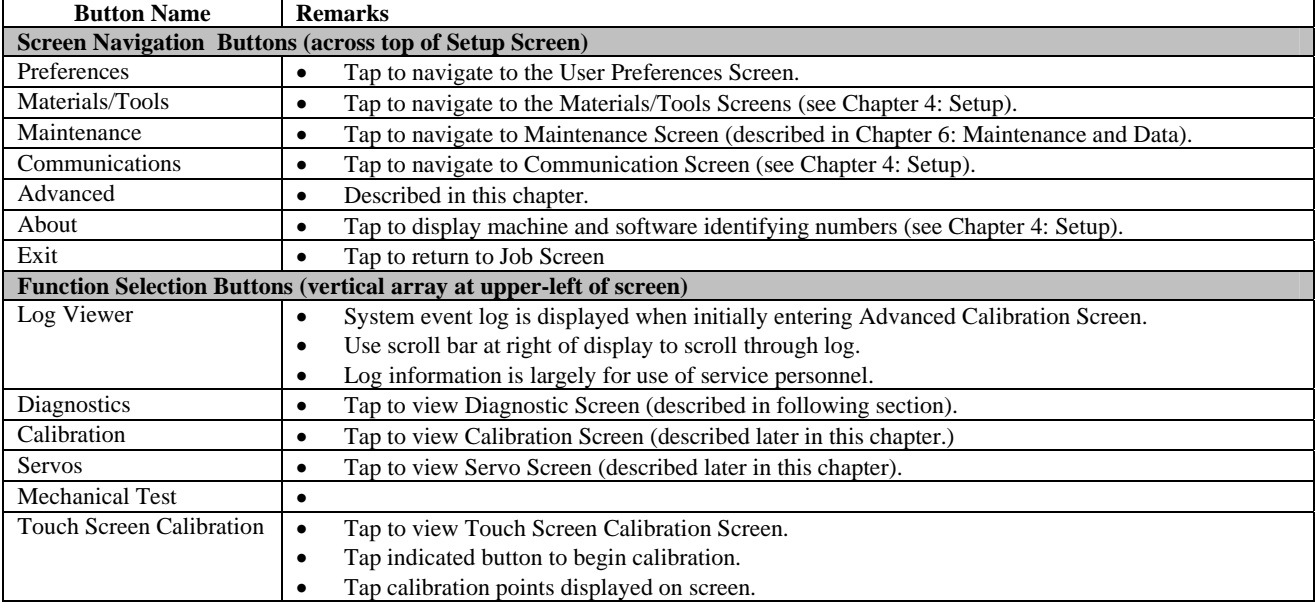

#### **Graphic Elements on the Advanced Setup Screen**

## Diagnostics Screen

The Diagnostics Screen allows the user to manually exercise the axis servo motors, to display the encoder counts and position of each axis, to view the status of the input/output points and to actuate mechanisms such as the chuck, door, and mister. The features available on the Diagnostic Screen are generally used under guidance from service personnel. Figure 5.2 shows the Diagnostics Screen. The table following the figure describes the graphic elements displayed on the Diagnostics Screen.

| Material/Tools<br>Preferences   | Maintenance<br>Communications              | Advanced                 | About                                 | Exit            |
|---------------------------------|--------------------------------------------|--------------------------|---------------------------------------|-----------------|
| Log Viewer                      | -Servos-                                   |                          |                                       |                 |
| Diagnostics<br>$\beta$          | Encoder<br>$-1$ cts<br>Axis                | Position<br>$-0.01$ deg  | Home<br><b>Back</b>                   | CW.             |
| Calibration                     | $-1$ cts<br>Depth                          | $0.00$ mm                | Left                                  | Right           |
| Servos                          | Radius -1 cts                              | $0.00$ mm                | Front                                 | CCW             |
| Mechanical test                 | Cutter<br><b>On</b>                        | Speed<br>0 <sup>96</sup> | Faster<br>Slower                      |                 |
| <b>Touch Screen Calibration</b> | $-1/0$                                     |                          |                                       |                 |
|                                 | 255<br>255<br>Ports                        | 255<br>255<br>255        | 255                                   | Chuck solenoid  |
|                                 | <b>Chuck button</b><br><b>Start button</b> |                          | Door Open<br><b>Door Closed</b>       | Open door       |
|                                 | <b>Lid Closed</b><br>Servo Safety Bypass   |                          | Vacuum Fault<br><b>Emergency STOP</b> |                 |
|                                 |                                            |                          |                                       | Mister solenoid |
|                                 | Chuck LED                                  | Start LED                |                                       |                 |
|                                 |                                            |                          |                                       |                 |

**Figure 5.2: Diagnostics Screen** 

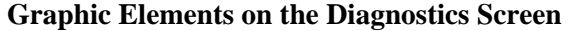

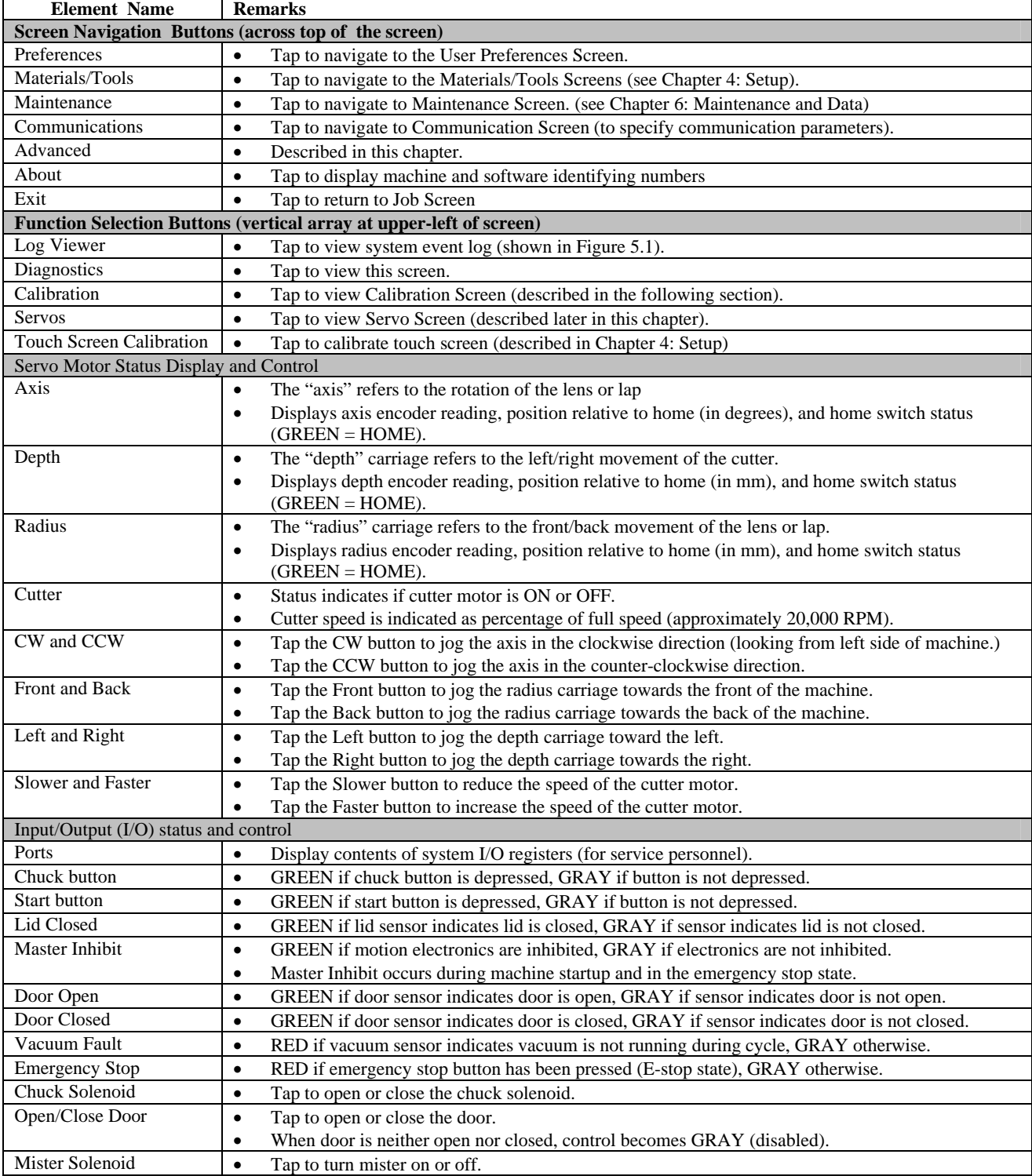

## Calibration Screen

Figure 5.3 shows the Calibration Screen. The table following the figure describes the graphic elements displayed on the Setup Screen.

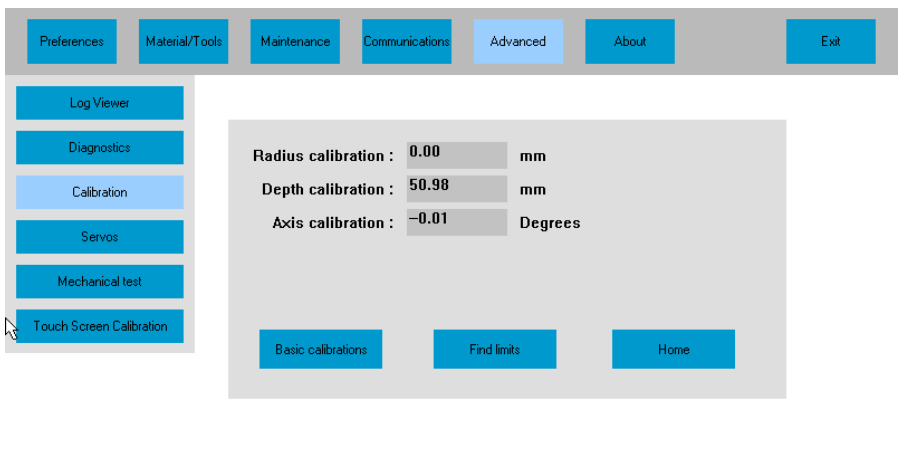

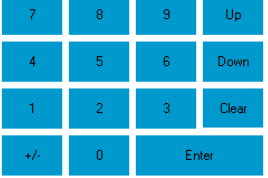

#### **Figure 5.3: Calibration Screen**

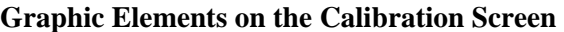

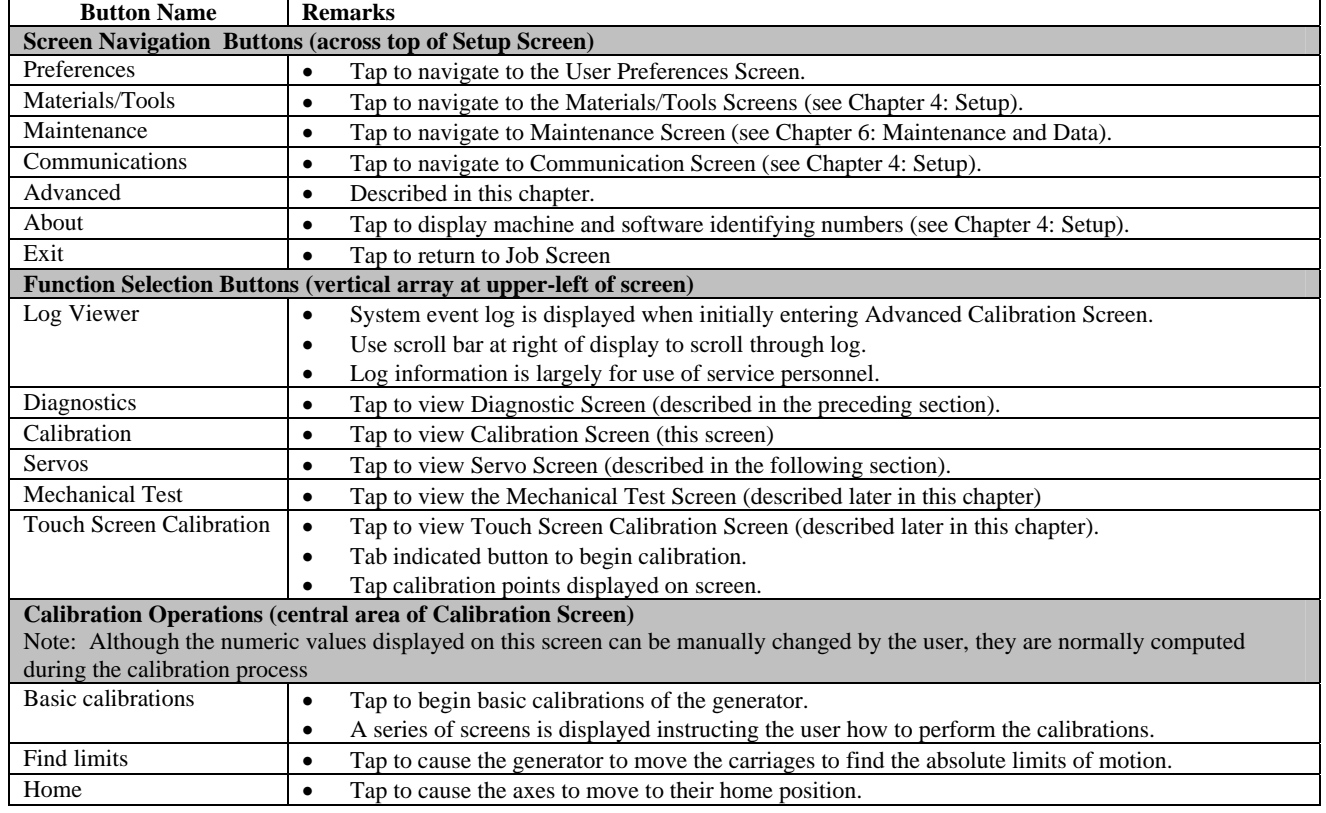

## Servos Screen

The Servo Screen is shown in Figure 5.4. The servo motors on the Axiom are controlled by a series of equations that determine how the motors will respond to changes in drive current and changes in load. These equations are solved using several constants that are displayed or set on the Servo Screen. In addition, the maximum velocity and acceleration for each axis may be set or viewed on the Servo Screen. These values are set when a machine leaves the factory or during installation, and do not generally require user modification.

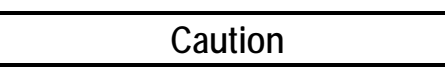

**Users unfamiliar with the Axiom motion control algorithms are strongly advised against changing any of the data on the Servo Screen except under the supervision of service personnel. Improper values may result in erratic motion, or completely disable the machine.** 

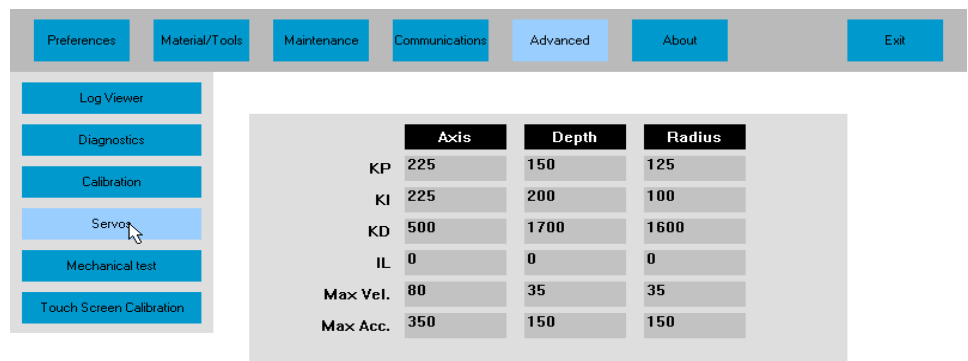

|     | 8              | 9 | Up    |
|-----|----------------|---|-------|
| 4   | я              | 6 | Down  |
|     | $\overline{2}$ | 3 | Clear |
| 47. |                |   | Enter |

**Figure 5.4: Servo Screen** 

## Mechanical Test Screen

Figure 5.5 shows the Mechanical Test Screen. The table following the figure describes the graphic elements displayed on the Setup Screen.

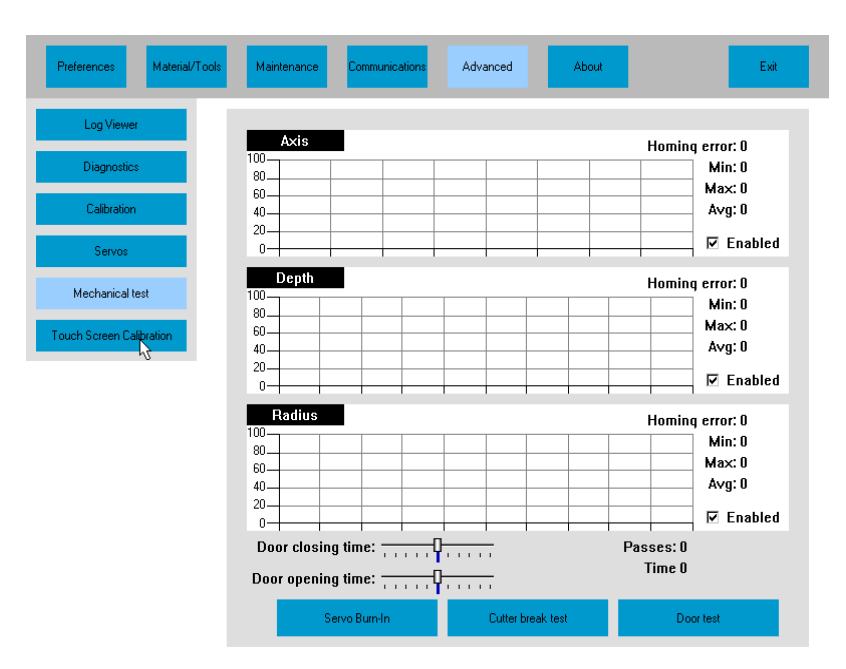

**Figure 5.5: Mechanical Test Screen** 

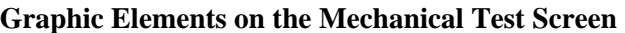

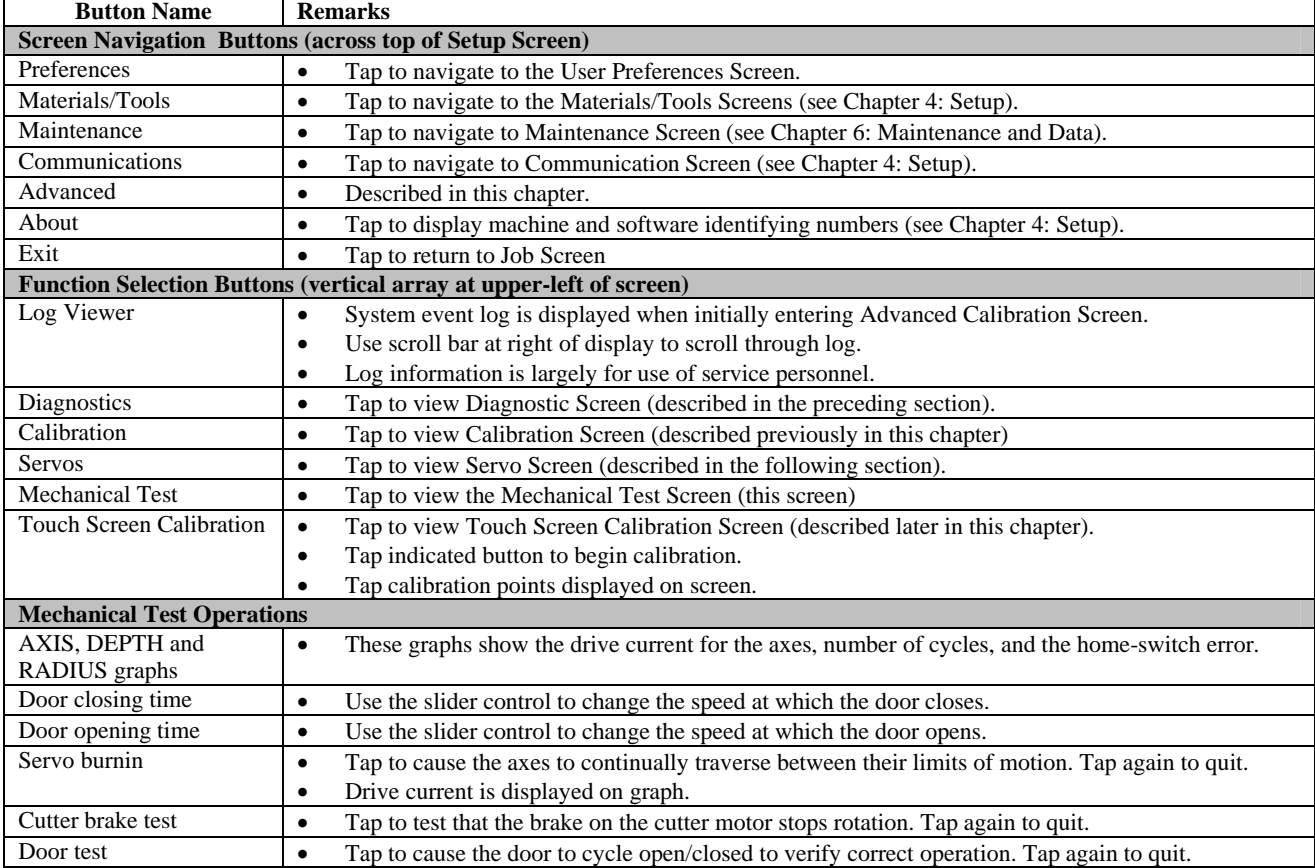

## Touch Screen Calibration Screen

The touch screen calibration causes a number of rectangles to be displayed. The user should tap in the center of each rectangle as instructed.

# *Chapter 6:* Maintenance

## The Maintenance Screen

Figure 6.1 shows the Maintenance screen. The table following the figure describes the graphic elements displayed on the Maintenance Screen.

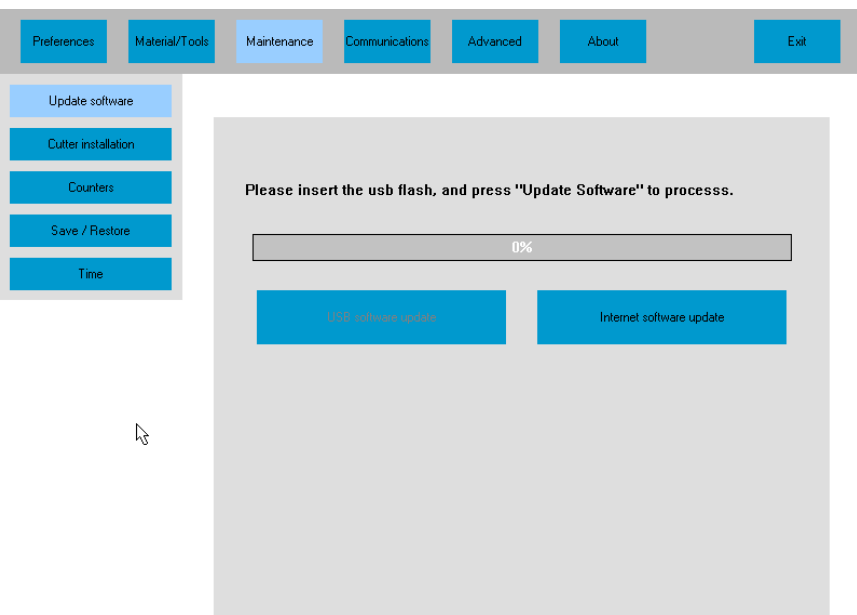

**Figure 6.1: Maintenance Screen** 

| <b>Graphic Elements on the Maintenance Screen</b> |  |  |  |  |
|---------------------------------------------------|--|--|--|--|
|---------------------------------------------------|--|--|--|--|

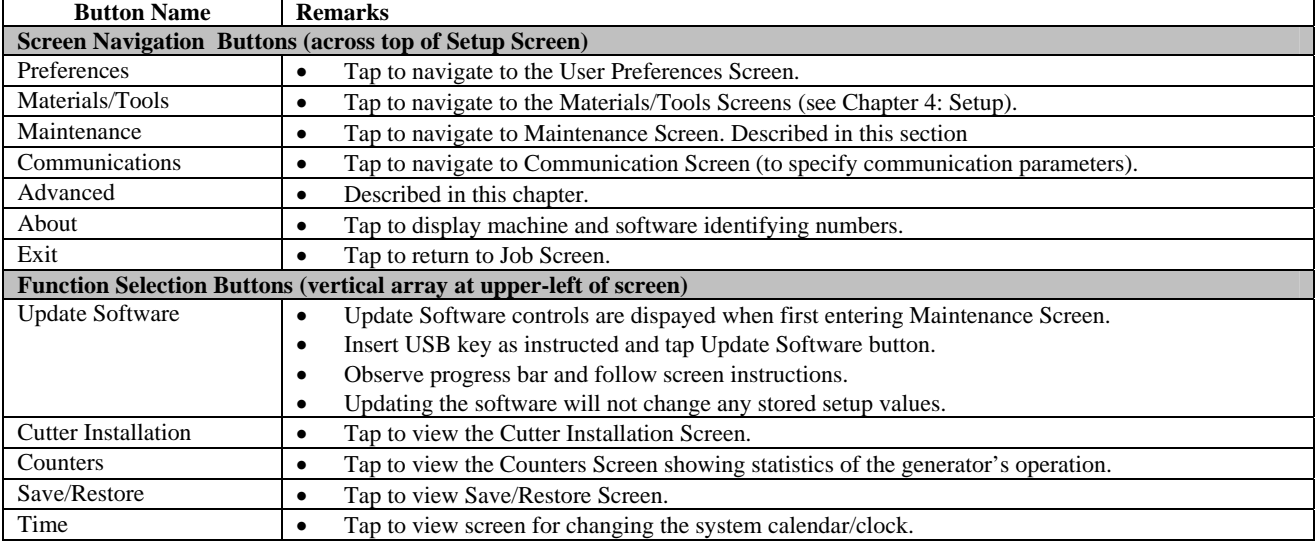

## Cutter Installation Screen

Figure 6.2 shows the Cutter Installation Screen. The cutter installation process should be performed whenever a new cutter is installed in the Axiom generator. The complete installation process uses six screens of which Figure 6.2 is the first. The process consists of entering nominal cutter geometry data (diameter and length), generating a lens, measuring the generated lens, and entering the measured values. The process is fully described by prompts on the screens.

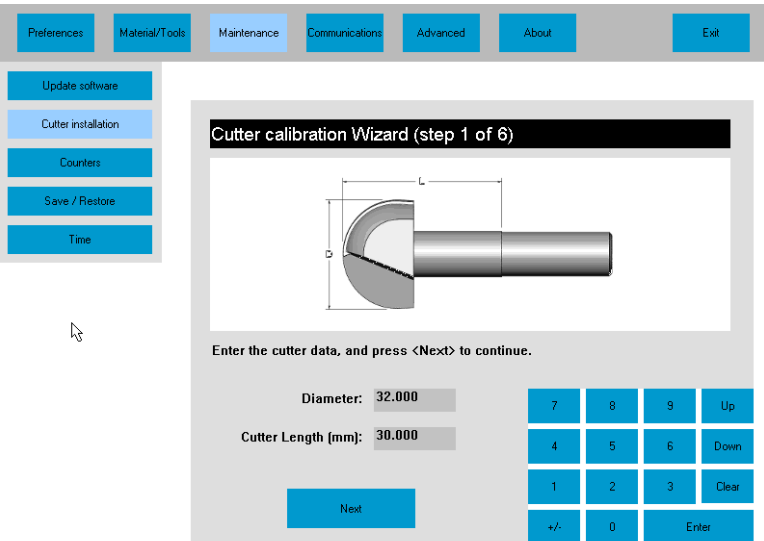

**Figure 6.2: Cutter Installation Screen (first of six screens)** 

## Counters Screen

Figure 6.3 shows the Counters Screen. Internal counters maintain an absolute count over the life of the machine which cannot be reset. (The abrupt brake counter does get reset if the brake is replaced.) User counters may be reset by tapping the appropriate Reset control. The useful life of the cutter and vacuum bag are displayed via bar graphs. These should be reset whenever these items are changed.

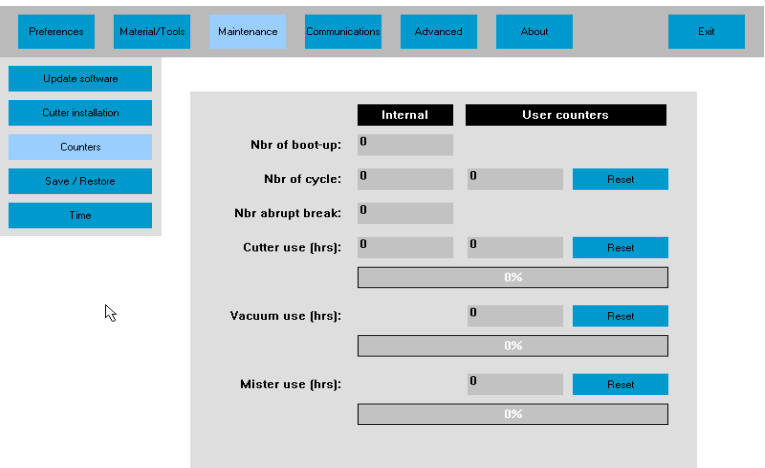

**Figure 6.3: Counters Screen** 

## Save/Restore Screen

Figure 6.4 shows the Save/Rstore Screen. Data are saved to, or restored from a USB thumb drive. Factory defaults are stored in a protected area of internal memory, so the generator may be restored to these defaults if desired.

Six categories of data may be saved or restored: Lens, Lap, Blocks, Cutter, Setup and Statistics. The Lens, Lap, Blocks and Cutter data includes the values entered via the Material and Tools Screens (Chapter 5). Setup data includes all setup values. Statistics data includes all data shown on the Statistics Screen. If the thumb drive already contains data of a given category, the Restore control for that category will be active. Tapping a Backup control will cause any corresponding data on the thumb drive to be overwritten.

The Save/Restore facility provides a way to share Lens, Lap, Block and Cutter data among several generators in a facility.

| Material/Tools<br>Preferences | Maintenance<br>Communications | Advanced<br>About | Exit                     |
|-------------------------------|-------------------------------|-------------------|--------------------------|
| Update software               |                               |                   |                          |
| <b>Cutter installation</b>    |                               | USB flash drive   | Internal memory          |
| Counters                      | Lens                          | Restore<br>Backup | Restore factory defaults |
| Save / Restore                | Lap                           | Restore<br>Backup | Restore factory defaults |
| Time                          | <b>Blocks</b>                 | Restore<br>Backup | Restore factory defaults |
|                               | Cutter                        | Restore<br>Backup | Restore factory defaults |
| ピ                             | Setup                         | Restore<br>Backup | Restore factory defaults |
|                               | <b>Statistics</b>             | Restore<br>Backup |                          |
|                               |                               |                   |                          |
|                               |                               |                   |                          |
|                               |                               |                   |                          |

**Figure 6.4: Save/Restore Screen** 

## Time Screen

Figure 6.5 shows the Time Screen. To enter a date or time, tap the appropriate field and then enter the desired numerical value.

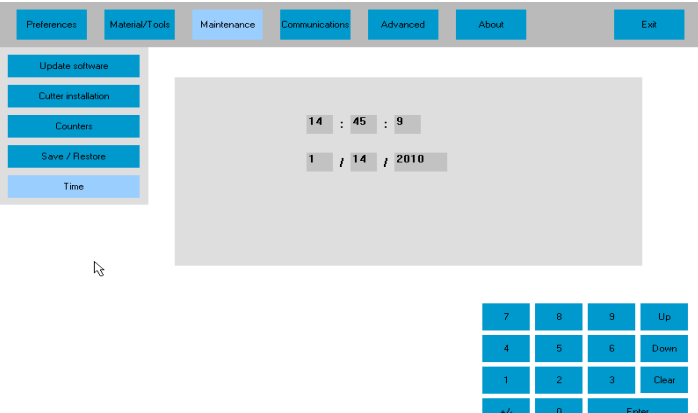

**Figure 6.5: Time Screen** 

## Routine Maintenance

#### **Daily**

#### **Clean the Interior**

The interior of the Axiom should be cleaned on a daily basis using the vacuum to remove debris that escapes the chip chute during normal operation. A  $1\frac{1}{2}$  x 6' flexible hose and crevice tool are provided with the vacuum for this purpose.

To clean the interior:

- 1. Enter the Diagnostics Screen (from Advanced Setup) and move the depth carriage to its right-most limit.
- 2. Turn the switch on the top of the cutter motor controller to the OFF position.
- 3. Remove the 2½-inch hose from the vacuum canister's inlet and install the 1½-inch hose fitted with the crevice tool.
- 4. Move the toggle switch on the back left corner of the Axiom to the down position. This will turn on the vacuum, independent of the generator's operation.
- 5. Vacuum the debris from the inside of the Axiom with the crevice tool, being careful not to disturb the control wiring.
- 6. Restore hoses and switches to their normal operating positions

The exterior may be cleaned with a mild, non-abrasive detergent.

#### **Drain the Air Filter**

The filter/regulator assembly is located on the left outside of the Axiom towards the rear of the machine. Any moisture that has accumulated should be drained by pressing up on the valve stem located at the bottom of the bowl. Hold a container or cloth under the valve to capture the drained water so that it does not create a slip hazard on the floor.

#### **Check the Air Pressure**

The Axiom depends on air pressure to open the chuck. Maintain the gauge on the regulator at 80 psi for proper operation.

#### **Check Mister Fluid Level**

Check and top off the fluid in the mister if the canister is less than 1/4 full. Use a mixture of water with a capfull of Tri-Cool lubricant (available from our parts department.)

#### **Every 200 to 300 Cycles**

#### **Change the Vacuum Bags**

Both the large collection bag and the small filter bag should be changed together. To insure proper operation, the bags should be changed when the large collection bag has reached two-thirds of its capacity. While the white filter bag is removed, inspect the foam filter sleeve located beneath the white bag. Clean or replace if necessary.

To change the bags:

- 1. Remove the head (top) of the vacuum unit by releasing the three restraining clips.
- 2. Slide the old collection bag from the inlet fitting and dispose of properly.
- 3. Slide the fresh collection bag's rubber hole guard over the inlet fitting inside the canister.
- 4. Expand the bag around the inside of the canister.
- 5. Squeeze the ends of the spring clamp securing the white filter bag to the inlet cage on the underside of the vacuum head and slide it off the inlet cage.
- 6. Remove the white filter bag from the inlet cage and dispose of properly.
- 7. Inspect the foam filter sleeve for tears or holes. Clean or replace as necessary.
- 8. Place a fresh filter bag completely over the foam filter on the inlet cage to the vacuum motor.
- 9. Slip the spring clamp over the inlet cage completely to secure the filter bag in place.
- 10. Place the head of the vacuum back on the canister, aligning the exhaust port on the head with the inlet of the canister. Secure the three clamps to attach the head to the base.

#### **Every Two Weeks**

#### **Clean the Collet Assembly and Cutter Motor**

Using the safety air gun supplied in the accessory kit, thoroughly blow out the vents in the collet drive and cutter motor.

#### **Clean the Electronics Enclosure Fan Filter**

The Electronics Enclosure fan pulls fresh air into the Electronics Enclosure to help protect the components from over heating. The filter prevents dirt from being pulled in with the fresh air. Failure to clean the filter will affect the fan's performance. The filter is located in the right rear corner of the unit. Remove the rear case top by removing the two screws behind the touch screen support, and lifting the case top up and back. The filter snaps off of the fan. Cleaning can be accomplished using the safety air gun provided in the accessory kit shipped with the machine. Replace the filter and rear case top.

#### **As Needed**

#### **Change the Cutting Tool**

## **Caution**

**Extreme care should be exercised when changing the cutting tool. Turn the cutter motor "OFF" before proceeding. Read the directions completely before proceeding and follow them step by step. The carbide cutter is sharp and may cause hand and finger lacerations if not handled carefully. The diamond cutter's edge is fragile; handle with great care.** 

The need to change the cutting tool will be indicated by a deterioration in the surface quality of the lens. The tool should be changed when surface finish requires extended fining times.

To change the cutting tool:

- 1. Open the lid and switch the cutter motor controller's toggle switch to the "OFF" position.
- 2. Using the wrenches provided, loosen the collet nut and carefully remove the cutter.
- 3. Remove the collet nut and collet and clean thoroughly with alchohol or acetone and dry using the safety air gun. Reinstall the collet and collet nut.
- 4. Insert the exposed cutter shank into the cutter motor until the collar "bottoms out" against the collet nut.
- 5. Tighten the nut with the wrenches provided in the accessory kit. Make sure that the cutter nose is still projecting 38 mm from the collet nut for a carbide end mill cutter, and at 43 mm for a diamond twofluted or carbide cutter.
- 6. The cutter position should be close to the old cutter position. It is advised, however, to recalibrate.

#### **Safety Inspection**

*TBS* 

#### **Extraordinary Maintenance**

Extraordinary maintenance refers to those cases in which parts must be replaced due to breakage or wear, or the electronic/computer subsystems are not working properly. Such maintenance requires specialized training not normally available at the end user's site. Consult the factory when extraordinary maintenance appears to be required.

# Appendix A: *General Specifications*

#### **Machine Identification**

Axiom Ophthalmic Lens Generator Model AG

#### **Name and Address of Manufacturer**

National Optronics 100 Avon Street Charlottesville, VA 22902 USA

#### **Name and Address of Manufacturer's Representative for Service**

National Optronics 100 Avon Street Charlottesville, VA 22902 USA 434-295-9126

#### **External Connections**

Electric power supply Pneumatic air supply Air and fluid input from, and output to, mister USB data connectors (2: data backup/restore and USB barcode reader) 9-pin subminiature D-connector (DCS serial communications) RJ-45 Ethernet connector (DCS Ethernet communications)

#### **Manufacturer's Serial Number Plate Information**

A facsimile of the Manufactuer's Serial Number Plate for a 115V generator appears below. The characters "XXXX" will be replaced by four digits on an actual plate. In a 230V generator, the characters "115V" will be replaced by "230V" with the amperage and frequency adjusted accordingly.

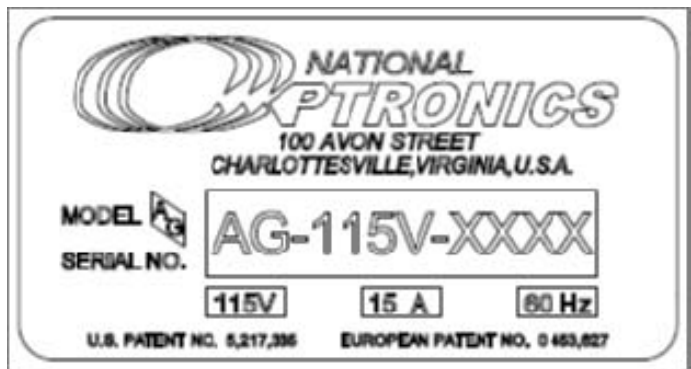

### **General Specifications**

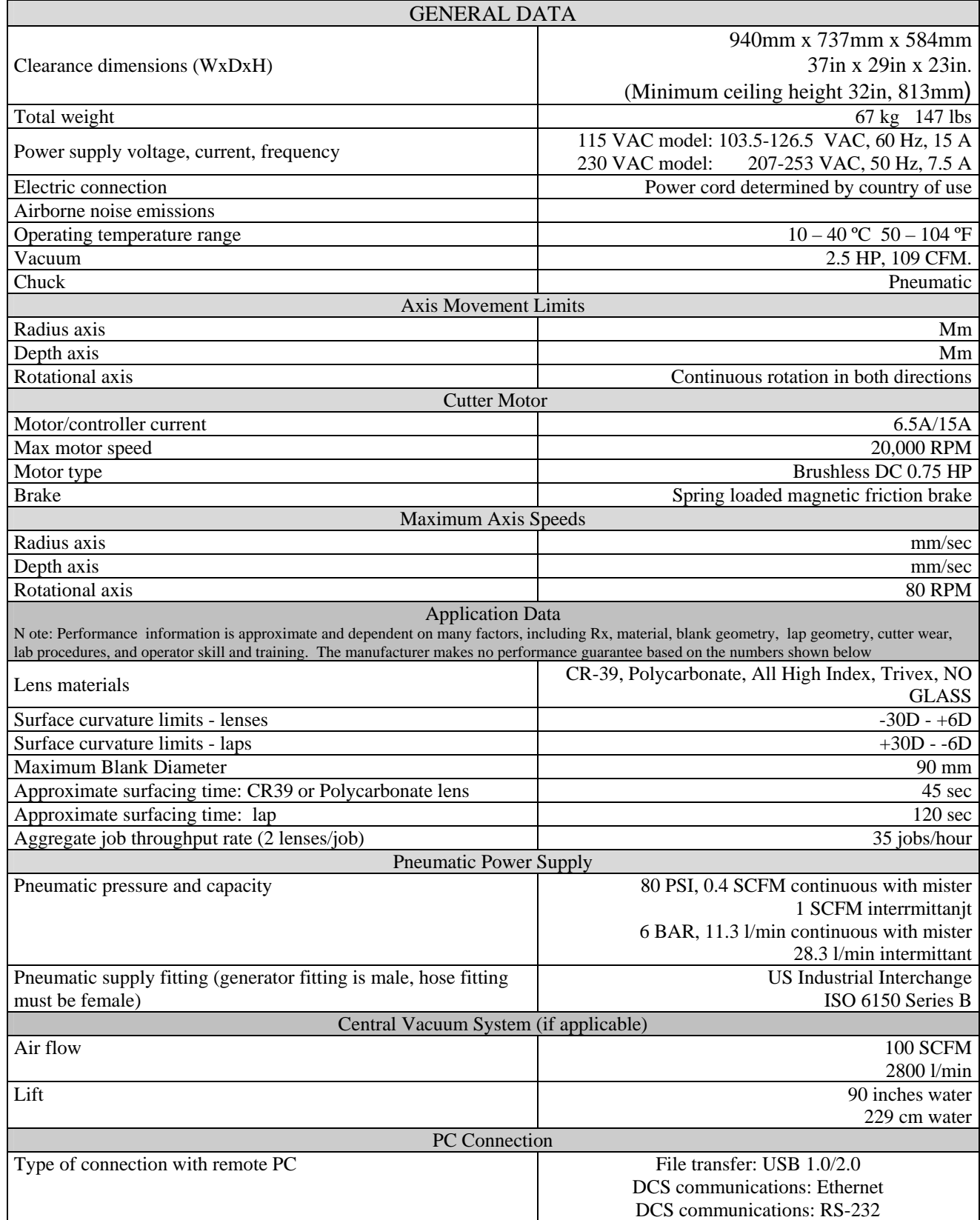

# Appendix B: *Certifications & Standards*

## **FCC Class A Device Compliance**

NOTE: This equipment has been tested and found to comply with the limits for a Class A digital device, pursuant to Part 15 of the FCC Rules. These limits are designed to provide reasonable protection against harmful interference when the equipment is operated in a commercial environment. This equipment generates, uses, and can radiate radio frequency energy and, if not installed and used in accordance with the instruction manual, may cause harmful interference to radio communications. Operation of this equipment in a residential area is likely to cause harmful interference in which case the user will be required to correct the interference at his own expense.

## **Safety Devices**

- **Mechanical Stops** have been mounted to prevent damage caused by excess movement along the Radius and Depth axes.
- The cutter motor is equipped with a brake to **stop the motor within 1 second** when power is removed.
- The cutter motor controller is equipped with a separate power switch to **minimize the chance that the motor will be activated** during service operations.
- In order to prevent **accidental contact with moving parts**, interlocked mobile protections for door and case top have been designed and implemented in shock-resistant materials that also act as **protection against the risk of projection of materials.**
- If **obstruction of the door while closing** is detected, the door motion automatically reverses to the open position.
- An **emergency stop button** has been installed on the lower-front-right of the case top.

The emergency stop button intervenes by isolating all energy sources with immediate shutdown of movement.

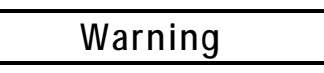

**Safety devices and interlocks must not be bypassed or defeated except by authorized service personnel. Operation of this machine with safety devices and interlocks bypassed or defeated (e.g., with the door or case-top open) may cause serious personal injury.** 

The removing or defeating any of the safety devices or interlocks can only be allowed for maintenance operations by staff trained especially regarding maintenance and who have explicit authorization and training. Any maintenance or repair which involves removing or disabling safety devices should only be performed after this instruction manual has been read thoroughly.

## **Signs**

The Axiom generator has the following sign for the operators:

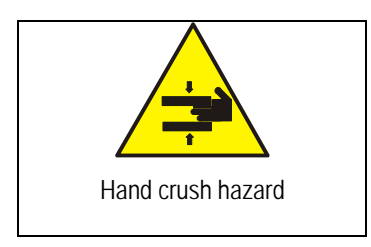

## **Residual Risks**

The Axiom Generator has been designed and constructed to provide safe and dependable service, thanks to the constant study and application of the applicable standards. However, some residual risks must be highlighted that depend upon the installation environment, training of the staff in charge, and the materials to be machined.

Use of the machine will produce dust and residue. The user must keep the machine suitably clean in order to prevent the accumulation of chips and debris causing, for example, a greater effort in machining or difficult mechanical movement. Excessive effort of the cutter due to the particular hardness of the material or incorrect programming of the work parameters (axes speed, rotation speed of the cutter, etc.) can cause the tool to break, possibly causing fragments of the tool or work piece to be ejected at high speed. The case surrounding the machining area is designed to resist the projection of chips.

Any fluid spills or leaks should be cleaned promptly to prevent slippery conditions around the machine.

The machine has been designed to work resin materials only. Other material could cause excessive effort, quick wear of the tool, or tool breakage with expulsion of tool and work piece fragments.

## Appendix C: *Electrical Diagram*

[To be supplied.]

# Appendix D: *Certificate of Compliance*

### **Note**

**The following Declaration of Conformity shall not be regarded as operative unless it is included in a released (non-draft) version of this manual. In draft versions, it is included for planning purposes only.**

## **DECLARATION OF CONFORMITY**

National Optronics, a manufacturer of precision lens processing equipment used in the ophthalmic industry, declares that the product(s) described hereafter:

#### **Axiom, V35 : Lens Generator**

is in conformity with the following requirements and provisions of Directives:

2004/108/EC: Relating EMC Directive

2006/95/EC: Relating to Low Voltage Directive

2006/42/EC: Relating to Machinery Safety

The standards listed have been used as references in order to gain the CE marking:

EN 61326-1: 2006 (EN 55011:2007) Radiated Emissions

EN 61326-1: 2006 (EN 55011: 2007) Conducted Emissions

EN 61326-1: 2006 (EN 61000-3-2: 2006) Harmonic Current Emissions

EN 61326-1: 2006 (EN 61000-3-3: 1995 +A1: 2001, +A2: 2005) Voltage Fluctuations and Flicker

EN 61326-1: 2006 (EN 61000-4-2: 1995,+A1:1998,+A2:2001) Electrostatic Discharge

EN 61326-1: 2006 (EN 61000-4-3: 2006 +A1: 2008) Radiated Immunity

EN 61326-1: 2006 (EN 61000-4-4: 2004) Electrical Fast Transients

EN 61326-1: 2006 (EN 61000-4-5: 2006) Surge

EN 61326-1:2006 (EN 61000-4-6:2007) Conducted Immunity

EN 61326: 2006 (EN 61000-4-11:2004) Voltage Dips and Short Interruptions

EN 61010-1 :2001 Safety Requirements for Electrical Equipment for Measurement, Control and Laboratory Use

Part 1: General Requirements

This declaration is issued under the sole responsibility of National Optronics.

SIGNED: \_\_\_\_\_\_\_\_\_\_\_\_\_\_\_\_\_\_\_\_\_\_\_\_\_\_\_\_\_\_ DATE:

 Andreas Huthoefer CEO, National Optronics

Axiom Ophthalmic Lens Generator User Manual 57 Rev. 1.00 - February 2, 2010